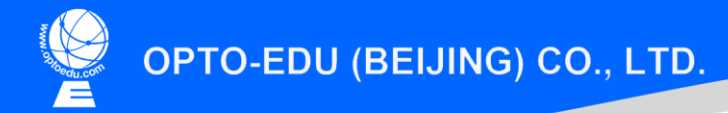

F-1501 Wanda Plaza, No.18 Shijingshan Road, Beijing 100043, China Tel:+8610 88696020 Fax:+8610 88696085

# A63.7069

Tungsten Filament Scanning Electron Microscope, SED+BSDE+CCD, 8x~300000x

# **Instruction Manual**

OPTO-EDU

To ensure the safety and obtain satisfactory performance, please study this instruction manual thoroughly before start to use your instrument.

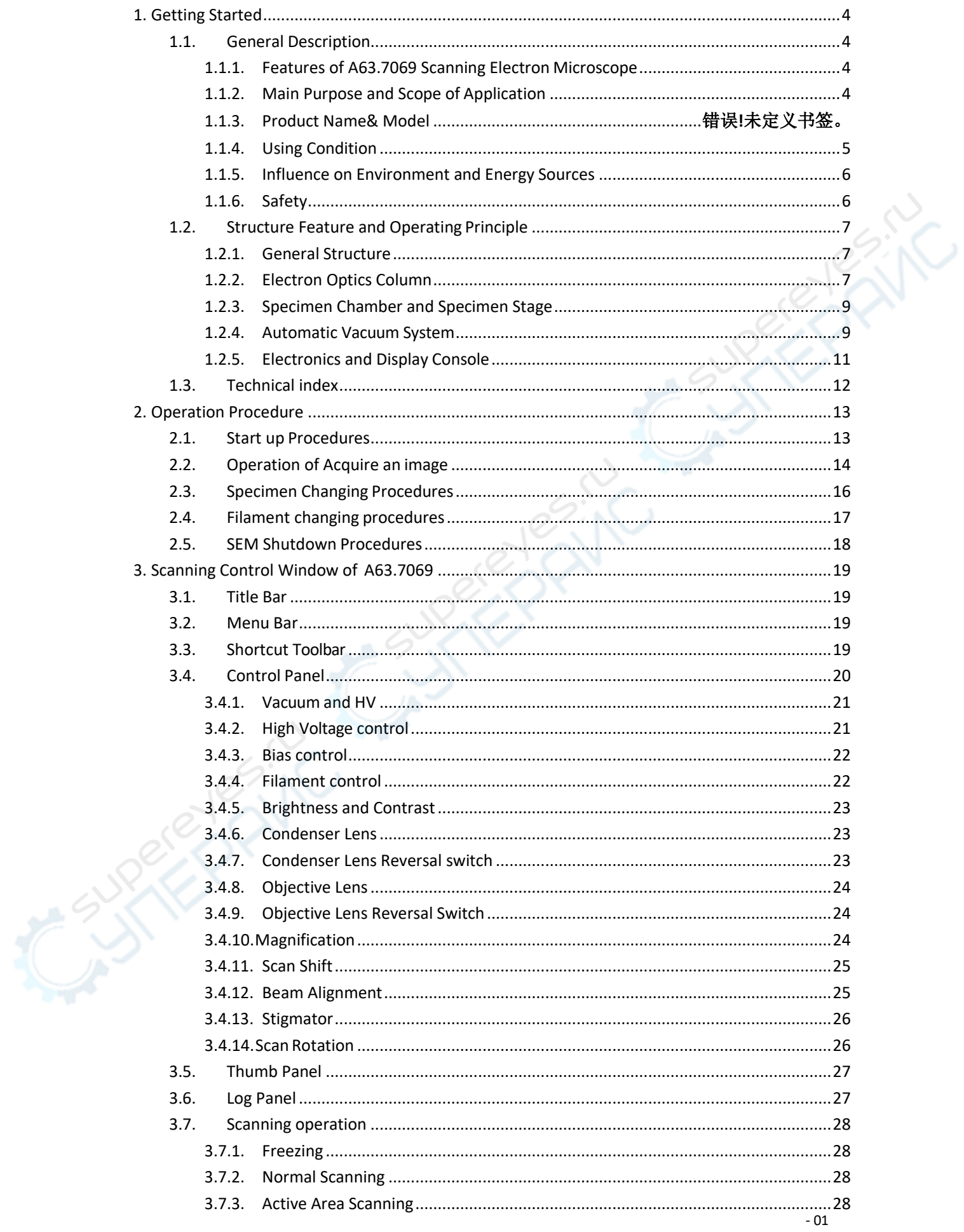

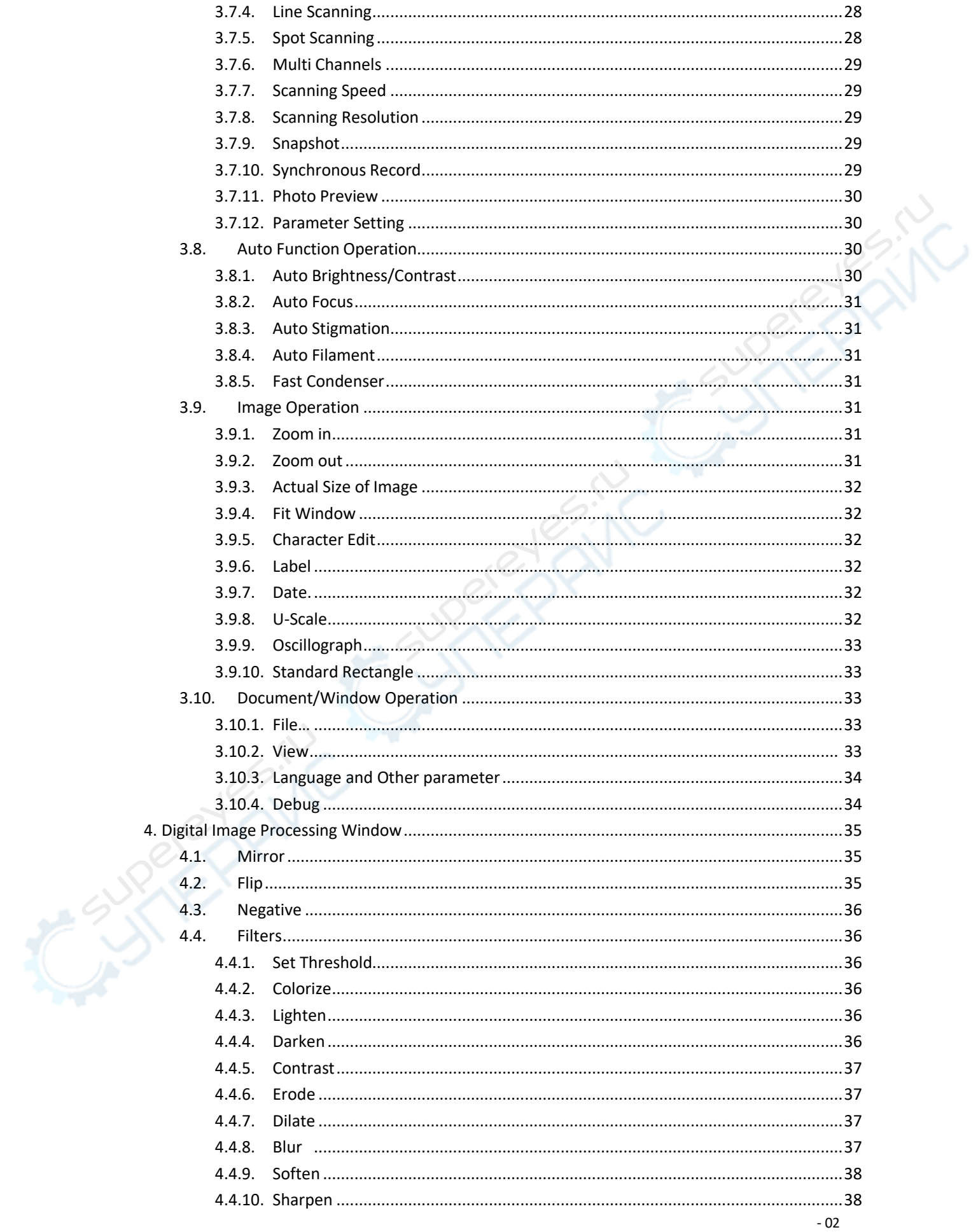

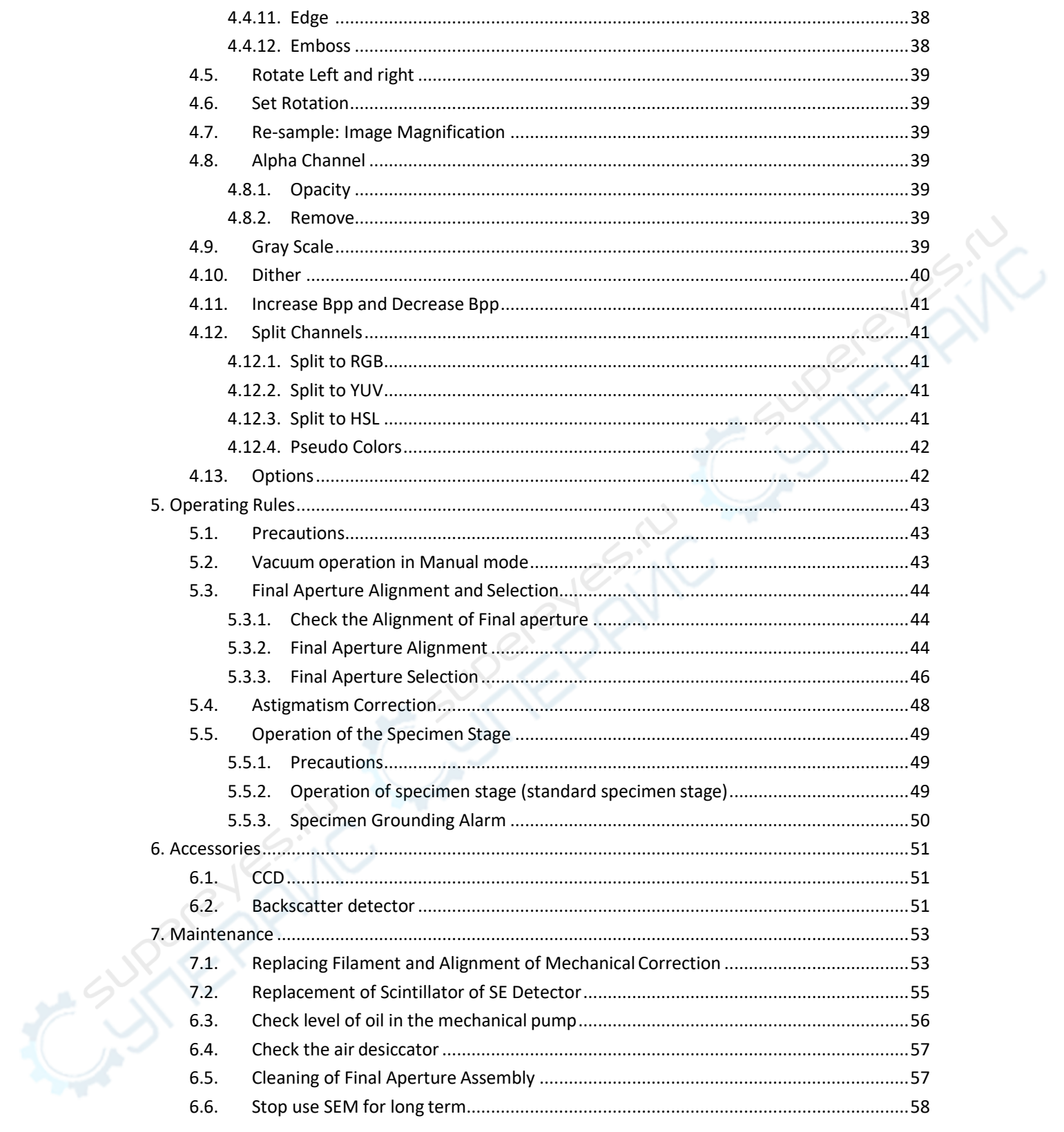

# <span id="page-4-0"></span>**1. Getting Started**

#### <span id="page-4-1"></span>**1.1. General Description**

#### <span id="page-4-2"></span>**1.1.1. Features of A63.7069 Scanning Electron Microscope**

A63.7069 Scanning Electron Microscope (A63.7069 for short) is a large-scale, high precise electron optics instrument used to research microscopic structures of objectives. It receives the stimulated electron signals and forms images by focused electron beam scanning on the specimen surface spot by spot. A63.7069 has following features:

- 1. It has large depth of field, which is applicable to the analysis and observation of rough surface and fracture; the images are stereoscopic and realistic, and easy to be identified and explained.
- 2. It can be used to observe the surface structures of large-scale solid specimens; the diameter of specimen can be up to 15mm ; the sample preparation and pretreatment are simple.
- 3. The resolution can be reach to 4.5nm.
- 4. The range of magnification is large; for multiphase and multi-composition nonhomogeneous material, it is convenient for general observation at low magnification and precisely analyzed at high magnification.
- 5. The operation is simple: Users can master it after receiving a short-termtraining.
- 6. Electronics and computer science can be used to properly improve the quality ofimage.
- 7. More image observation modes: E.g. Multi Channels can help users observe images from different detectors simultaneously.
- 8. According to the purpose of observation, users can carry out dynamic tests by changing different stages such as high temperature stage, low temperature stage and pulling stage to observe phase transition and transformation under different conditions.
- 9. The extensiveness of the instrument is good; users can carry out multi-function analysis by adding different signal detecting devices, e.g. X-ray energy spectrometer can be used to do micro-area components analysis, or qualitative and quantitative analysis of components in different micro-areas of specimen.
- 10. Windows operating system; the operation interface is friendly, succinct, and easy to master; the image is displayed on the same screen, and can be zoomed out or zoomed in; the maximum image resolution is 4096\*4096\*24; USB2.0 standard communication interface for the peripheral equipment and supports hot plug.
- 11. The pre-installed image processing software supports multiple universal image formats and the conversion between different image formats; the optional image processing software strengthens a series of image processing functions, such as particle analysis.

#### <span id="page-4-3"></span>**1.1.2. Main Purpose and Scope of Application**

Scanning Electron Microscope (SEM) can be used for ceramic material analysis and metallic material failure analysis. SEM can also be widely used in other fields such as petroleum, geology, mineral, electron, semiconductor, medicine, biology, chemical industry, macromolecular material, criminology, agriculture and forestry, etc.

SEM can be used for microstructure analysis, and normal micro-area analysis, including quantitative and qualitative analysis of components. For microstructure analysis, spatial resolution can reach to submicron grade. State measurement of grain boundary, phase identification of

crystal/crystal grain, and crystallographic orientations measurement can also be carried out by use of SEM. When making micro-area components analysis, element distribution measurement can be carried out by rapid multi-element mapping and line scan.

In modern industrial production and scientific research, SEM becomes one of the necessary methods of material analysis, industrial and agricultural process control, quality control and safety production. Meanwhile, the application of SEM are changing rapidly in the fields of human survival and development, such as biology, environmental protection and medicine.

#### **1.1.3. Product Name & Model**

Product name: Scanning ElectronMicroscope Product model: A63.7069

#### <span id="page-5-0"></span>**1.1.4. Using Condition**

#### **1.1.4.1. Environmental Condition**

Temperature 16℃-25℃ Temperature change ≤1℃/h

Relative humidity ≤70% (25℃) Floor load  $\geqslant$  246Kg/m<sup>2</sup>

#### **1.1.4.2. Working Condition**

❖ Power Supply

Single-phase 220V $\pm$ 22V, 50 $\pm$ 1Hz, 16A power supply Stability of power supply  $\pm$  5%

Independent ground

Grounding resistance  $\leq 4 \Omega$ 

Caution: it is suggested to equip one set of 3KVA AC voltage stabilizer to avoid the strong disturbance of powernetwork.

#### ❖ Other Working Conditions

Vibration  $\leq 3 \mu m$ Space magnetic field  $\leq 3$ m Gauss

# **1.1.4.3. Installation Condition**

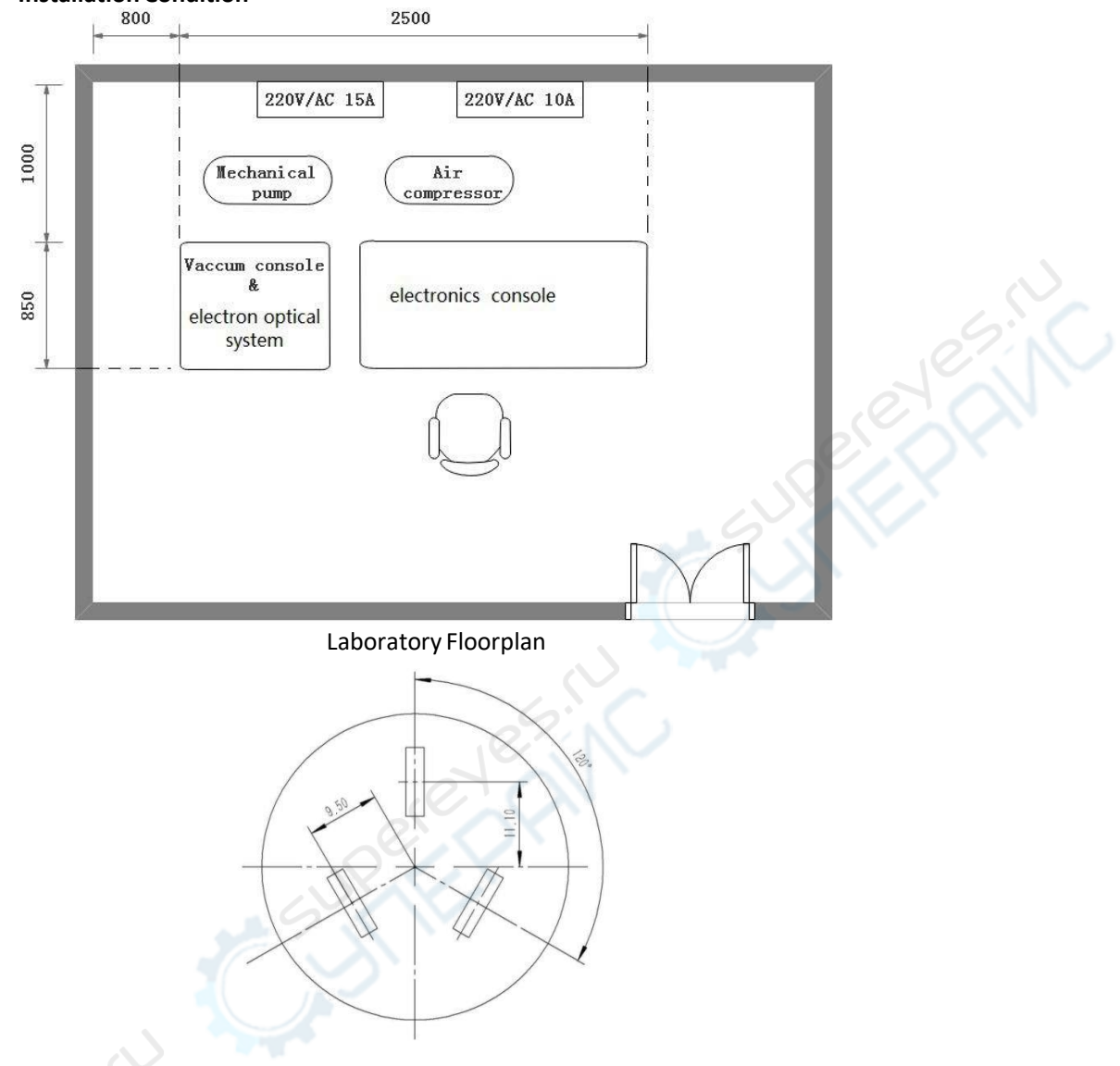

Electrical Outlet (16A)

#### <span id="page-6-0"></span>**1.1.5. Influence on Environment and Energy Sources**

❖ The X-ray radiations conform to the national standard and will not influence environment and energy sources.

## <span id="page-6-1"></span>**1.1.6. Safety**

❖ The safety of A63.7069 conforms to the requirements of the nationalsafety standards of instruments.

### <span id="page-7-0"></span>**1.2. Structure Feature and Operating Principle**

#### <span id="page-7-1"></span>**1.2.1. General Structure**

The interaction of between a certain energy electron beam and sample, will produce various physical signals. The SE detector collects and amplifies secondary electronic signal, then transmit the signal to electrics console, converts to digital signal. Finally, the computer receives the signal and form an image. The main structure of A63.7069 are electron optics column, chamber, automatic vacuum system, electronics and display console, etc.

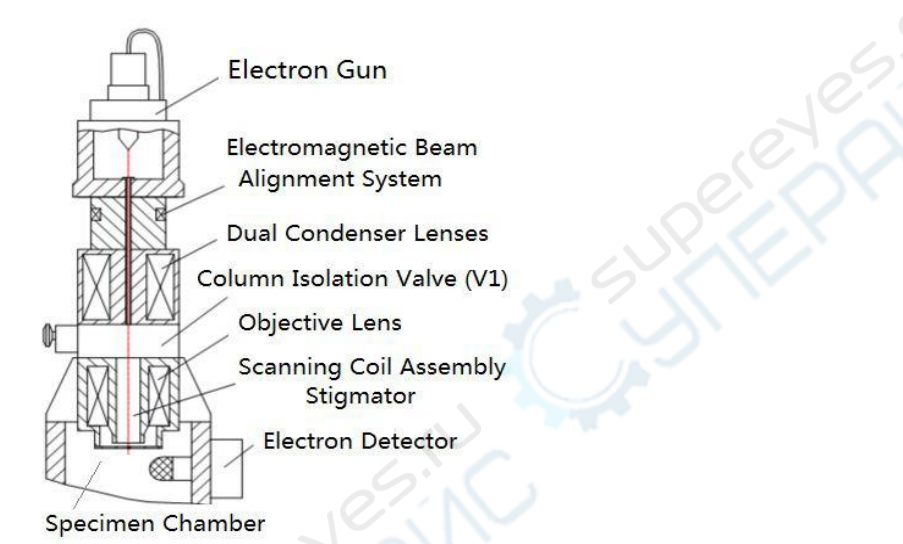

#### <span id="page-7-2"></span>**1.2.2. Electron Optics Column**

A63.7069 electron optics column can produce and focus electron beam to form a fine spot on specimen. The electron optics column consists of electron gun, electromagnetic beam alignment system, dual condenser lenses, column isolation valve (V1), objective lens, scanning coil assembly, stigmator and electron detector. The system has one set of electromagnetic shielding column outside the optical path, which can eliminate the electromagnetic interference from the environment.

#### **1.2.2.1. Electron Gun**

❖ Electron gun is a high brightness electron source, which is a self-biased triple structure. The filament tip, wehnelt cap hole center and anode hole center are coaxial for the result of highest brightness. The distance between anode and wehnelt cap is adjustable for high or low accelerating voltage. Three screws above electron gun are used to adjust the position of electron gun in order to realize filament alignment (mechanical alignment).

#### **1.2.2.2. Electromagnetic Beam Alignment System**

In daily work, the mechanical alignment can not ensure strict alignment of electron beam, so electromagnetic beam alignment system is also adopted to ensure coincidence of electron beam and the optical axes. The control of electromagnetic beam alignment system can be adjusted by software. (Refer to Section 3.4.12. Control Panel of Basic Function for Beam Alignment.)

#### **1.2.2.3. Dual Condenser Lenses**

❖ Electron optics column includes two same condenser lenses. The pole pieces of the two condenser lenses are installed on the two ends of one cylinder and share one coil. For the reasons of convenient cleaning and vacuum sealing, a metal liner is set in the middle of condenser lens. When working normally, inside the liner is vacuum state, outside the liner is atmosphere. Thus, when cleaning electron optics path, there is no need to disassemble the condenser lens; but only take out the liner for cleaning, and then replace the aperture which is installed under the bottom of the liner. When cleaning, the liner should be drawn out from the top of optical path.

#### **1.2.2.4. Column Isolation Valve (V1)**

❖ Column V1 is a manually operated vacuum valve, which is installed between condenser lens and objective lens. This valve separates column from chamber. So, when replacing specimen, the chamber is in atmosphere, the column can still keep in vacuum state. When opening V1 valve, the high voltage interlock function is started at the same time.

#### **1.2.2.5. Objective Lens**

- ❖ Objective lens is asymmetrical, with long working distance, low spherical aberration and small magnetic leakage. The bottom pole piece of objective lens can be dismounted without any influence on original state of scanning coil.
- ❖ The final apertures are installed between top and bottom pole piece of objective lens. Three apertures can be installed in the final aperture holder, diameter of aperture is usually 100μm or 200μm (customers can choose other diameters according to actual needs). The X-direction and Y-direction adjusting devices of final aperture are installed on right front of the chamber. The adjusting device can help users to select final aperture according to actual needs and align it with electron beam. The final aperture influences depth of focus, resolution and electron beam current.

#### **1.2.2.6. Scanning Coil Assembly**

- Scanning coil assembly is installed inside of objective lens to make the electron beam deflect on the surface of specimen along X direction and Y direction.
- ❖ When observing images at high magnification, the operator usually needs to move the ROI (region of interest) image. This can be completed by scan shift, which is realized by changing DC level on scanning coil X and Y.

#### **1.2.2.7. Stigmator**

- ❖ The stigmator is installed inside of the scanning coil assembly and can correct astigmatism quickly.
- ❖ The adjustment of stigmator is realized by the software.

#### **1.2.2.8. Electron Detector**

❖ Electron detector of can collect low-energy secondary electrons (SE). A positive voltage biased on the collect grid which is mounted in front of detector, can attract low-energy SE to detector. A positive 12KV potential biased on the scintillator accelerates SE. The photon produced by scintillator enters into the window of photomultiplier, and output video signal.

#### **1.2.2.9. Accessories**

- Standard accessories which can be installed on A63.7069 are X-Ray Energy Dispersive spectrometer (EDS), X-ray wave dispersive spectrometer, Cathodoluminescence spectrometer, etc. Currently, EDS is the most popular accessory of SEM.
- ❖ EDS consists of detector and analysis system, which can realize the identification and quantification of the specimen.

#### <span id="page-9-0"></span>**1.2.3. Specimen Chamber and Specimen Stage**

 $\div$  The specimen chamber is mounted to the vibration isolated frame. Vacuum system is installed under chamber, which electron optics column is installed above chamber. The specimen stage is installed in the front of chamber. Vent of chamber will not influence vacuum status of other parts. The chamber provides a big working area for specimen. Meanwhile, it is convenient for accessory installation.

#### **1.2.3.1. Specimen Chamber**

- The inner diameter of standard specimen chamber is  $\Phi$  156mm; inlet diameter of the chamber is  $\Phi$  153mm; the height of the chamber is 284mm.
- ❖ The chamber can be equipped with various stages and detectors, such as X-ray wave dispersive spectrometer, X-ray energy dispersive spectrometer, Cathodoluminescence spectrometer, backscattered electrons detector, SE detector and other experimental instrument.

#### **1.2.3.2. Standard Specimen Stage**

The standard specimen stage is applied to standard chamber. The range of movement is as follows:

- ❖ Horizontal: X = Y =50mm;
- ❖ Vertical: Z =25mm;
- ❖ Tilt= -5° ~ +90°
- ❖ Rotation = 360°continuously

For the needs of reduce vibration, specimen stage can be locked with specimen chamber by the interlock device.

#### **1.2.3.3. Accessories of Standard Chamber**

❖ High temperature stage, low temperature stage and tensile stage can be installed in standard chamber for observing the state changes of specimen in different conditions.

#### <span id="page-9-1"></span>**1.2.4. Automatic Vacuum System**

The electron optical column and chamber must work on certain vacuum state. The realization and control of vacuum state can be completed by vacuum system. The automatic vacuum system is installed under chamber, and directly connected with column through vacuum pipeline, which is shown below:

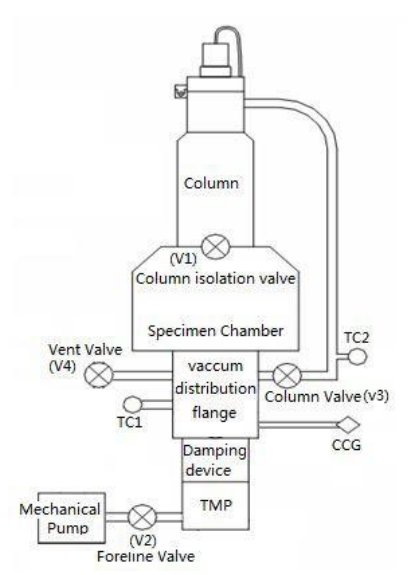

The automatic vacuum system mainly includes Turbo Molecular Pump, Mechanical Pump, Cold Cathode Gauge, connecting pipeline, damping device, various valves, and various gauges etc. More details are asfollows:

- ❖ Turbo Molecular Pump is used to acquire high vacuum for the system.
- ❖ Mechanical pump is used to acquire low vacuum for the system and foreline vacuum for Turbo Molecular Pump.
- ❖ Connecting pipeline is used for the connections between vacuum components.
- ❖ Various valves are used for vacuum control. e.g., V1 and V3 can separate electron gun from chamber; when the chamber is venting, the electron gun can keep in vacuum state; V2 is used to acquire low vacuum in chamber and TMP. When V3 is open, it can also acquire low vacuum of electron gun at the same time.
- ❖ Cold Cathode Gauge (CCG) measure vacuum in real time and assist valvesto realize vacuum control.
- ❖ Air compressor supplies power to each pneumatic valve.

دي<br>لايم

The vacuum control part is installed on the rear of main frame. The whole process from low vacuum to high vacuum isfully automatically controlled by software. The system can realize the vacuum real-time measurement and can be displayed on the software interface.

Operations of vacuum system are very simple: the operators only need to press buttons on the software interface, the vacuum system can work automatically. The system can also be operated in manual mode while being maintained.

High voltage interlock is realized by opening and closing V1 and TMP in order to avoid damage of instrument by high voltage discharge when the vacuum is low.

Caution: When using  $\text{LaB}_6$  electron gun, ion pump must be installed on the pipeline through vacuum system to the column. The vacuum of electron gun can reach 1.0\*10-10 Torr in normal working condition, which can ensure the high brightness and long lifetime of LaB<sub>6</sub> electron source.

#### <span id="page-11-0"></span>**1.2.5. Electronics and Display Console**

Electronics and display console consists of electronics console, computer system , which is used to control various functions of A63.7069, observe image of specimen and take photos, etc. The main switch on the control console is the switch of the vacuum system. The switch on the main frame is the switch of Electronics Console. Turn off the main switch will cut off the power supply of Electronics Console and vacuum system.

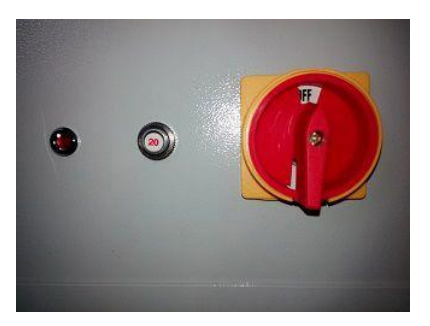

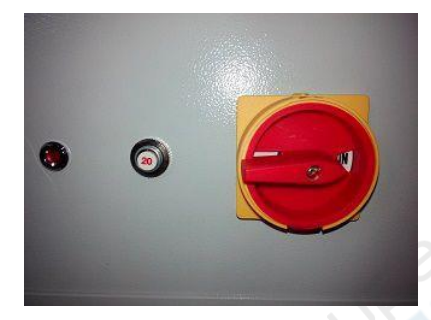

#### **1.2.5.1. Electronics Console**

- $\div$  Electronics console includes circuit boards with various functions and power supplies. It is controlled by software manually; Details are shown in 3.4 Control Panel.
- ❖ The power supply of computer is AC 220V.

#### **1.2.5.2. Computer System**

- ❖ Computer operating system of A63.7069 is Windows system. The system use USB2.0 communication interface and supports hot plug.
- ❖ The operating software have been installed in computer and supports multi-language, which is simple, kindly and easy to use, with low system resources occupancy and high stability.
- ❖ The image control system supports same screen display, combined image display with SEM control, which are convenient to users. The scanning area can be zoomed according to different scales to fully satisfy the requirements of observation.
- $\cdot \cdot$  The default image pixel is 1024\*768\*24, and support various modes to choose. The scale and format of image is fully compatible with popular style. Support outputting or printing, and conversion between different image formats. The software has been pre-installed universal image processing functions, which is convenient to use.
- ❖ In addition, the SEM operation software also provides automatic control functions, including auto focus, auto stigmator correction, and auto brightness/ contrast. Especially after adopting new algorithm, the accuracy, precision, adaptability and reliability, are improved greatly.
	- In the condition of low signal-to-noise ratio, auto functions still can work normally.
	- Image processing software (optional software) can supply more image processing function. It supports the processing of various universal image format and conversions between different image formats. The software supplies and improves some new functions of image processing, such as particle analysis etc.

### <span id="page-12-0"></span>**1.3. Technical index**

Note: The detailed configuration subject to the contract

- ❖ Resolution[: 3nm@30KV](mailto:4.5nm@30KV) (SE);
- ❖ Secondary Electron Image
- ❖ Magnification: 8x -300,000x;
- ❖ Acceleratingvoltage: 0~30KV
- ❖ Electron gun: Self-biased triode tungsten cathode
- ❖ Lenssystem: 3 stage lenses
- ❖ Objective lens aperture: 3 selectable
- ❖ Vacuumsystem: Turbo Molecular Pump

```
❖ Specimen stage
```
Horizontal X = 70mm, Y =50mm,

Vertical Z=45mm,

Tilt=  $-5^\circ$  ~  $+90^\circ$ 

Rotation =  $360^\circ$  continuously

- ❖ Image acquisition mode: Various resolution selectable, Active selection scan, Line scan, Spot scan, Dual channels.
- ❖ Image scanning speed: 500ns~80μs
- ❖ Image output: Support various image format output and printer output, BMP, JPG, TIFF, TGA, PNG. (\*.sem, special format, can be used in Image processing software.)
- ❖ Auto function: auto-focus, auto-brightness/contrast, auto-stigmator, auto-filament.
- ❖ High performance computer, Windows system, USB2.0 communication interface. A63.7069 SEM control software, SemIamge (optional).
- ❖ Main frame size: 800\*800\*1380(mm)
- ❖ Electron console size: 600\*800\*1600(mm)
- ❖ Total Weight: 550Kg

# <span id="page-13-0"></span>**2. Operation Procedure**

### <span id="page-13-1"></span>**2.1. Start up Procedures**

- ❖ Turn on Mechanical pump and Air compressor (make sure V1 is closed). The pressure of compressor should over  $4\text{kgf/cm}^2$  (0.4MPa).
- ❖ Turn on Main switch and Main frame switch.
- ❖ Switch "AUTO/MAN" to "AUTO" at the vacuum control panel which has been installed in the rear part of Main frame.
- ❖ Turn on Computer, run the software of SEM.
- ❖ The password of windows operation system is "sem".
- ❖ Click the [Start] button, the color of Start button will turn red, the vacuum system will come into the working status (V2 will be turned on)

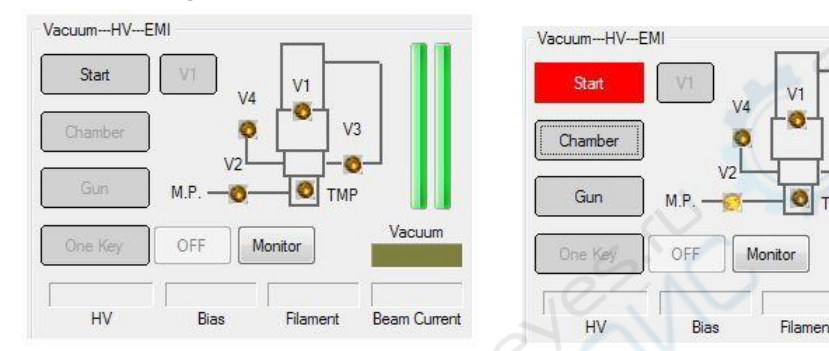

❖ After the indicator lamp of V2 V3 TMP went on, vacuum system come into the high vacuum working status. About 5 mins the vacuum indication turns green, the system can begin to work. At this moment, the display of vacuum will reach over 3.0\*10<sup>-5</sup> Torr.

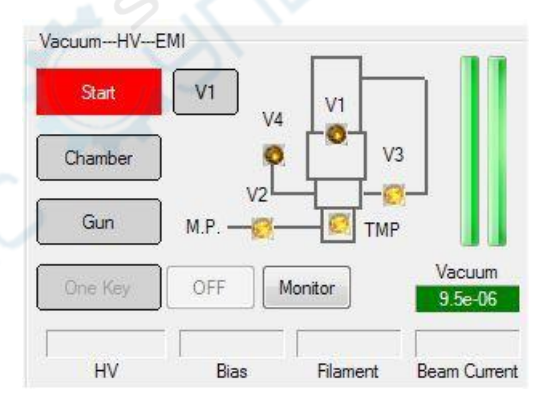

**Beam Current** 

# <span id="page-14-0"></span>**2.2. Operation of Acquire an image**

❖ Open V1, indicator lamp is on.

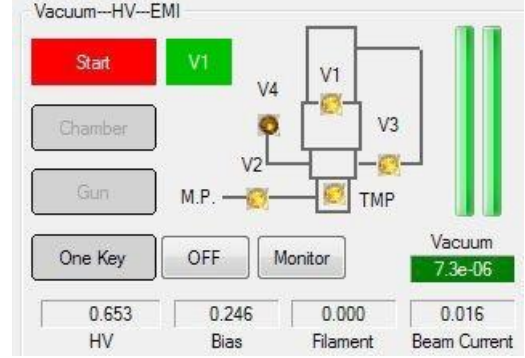

❖ After V1 is on, the Contrast scrollbar turns into adjustable status. About 2s later, HV, Bias and Filament turn into adjustable status.

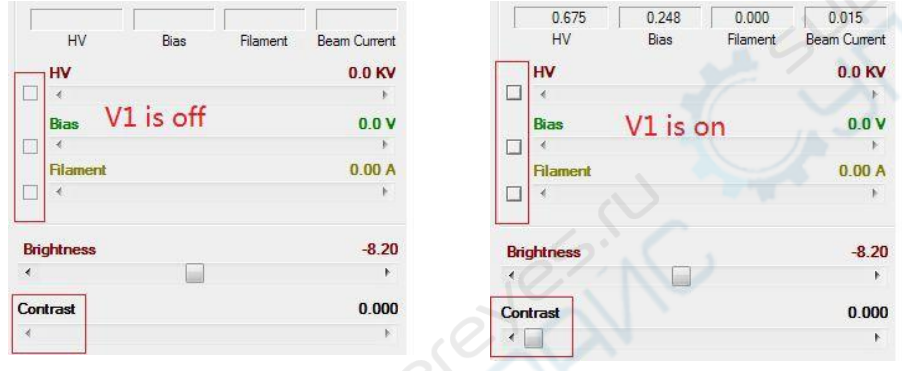

❖ Adjust HV slowly, especially over 10KV. Generally, for the sample which has good electrical conductivity, HV can be adjust to the range of 20-30KV; for the sample which has low electrical conductivity, HV should be adjust to the range of 10-20KV.

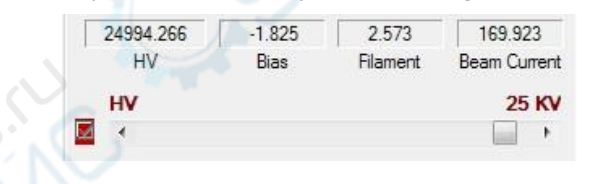

❖ Adjust Contrast, until some " small white point" display on the screen, or adjust the contrast value to approximately 50.

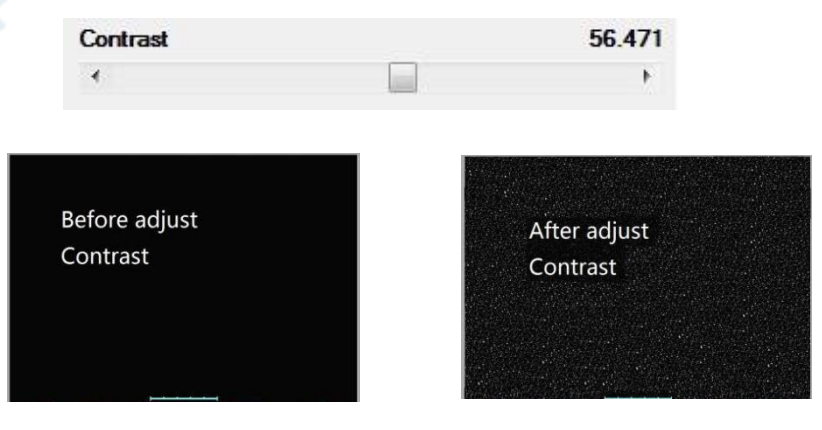

#### ❖ Adjust Filament current

The range of filament current is  $0 - 3A$ . User can drag the slider to adjust the filament current. When the current value increased to about 2A, the display of Beam Current begin to increase slowly. When the current over 2.3A, please increase the filament current slowly, and pay attention to observe the image at the same time. If the luminance of image does not change, that means filament current is saturated, and it is no need to increase again. The recommended value of saturation value of filament current is among 2.4-2.6A. When finish the work, the filament current should be adjusted to 0A.

We suggest that: at the range of 0A to 2A, the speed of filament adjustment should be controlled lower than 0.25A/s; at the range of 2A to saturated point, the speed of filament adjustment should be controlled lower than 0.1A/s.

Generally, Beam Current should be about 200 and can be controlled by Bias adjustment. If Beam current is too high, it is necessary to adjust the Bias value. If is too low, it is needs to readjust the installed position offilament. We provide two kinds of shims (its thickness are 0.3mm and 0.1mm) for the filament position adjustment. The position of filament is 0mm without shim. The suggestion position is between 0.4 – 0.7mm. The user can mount the shim to adjust the filament position.

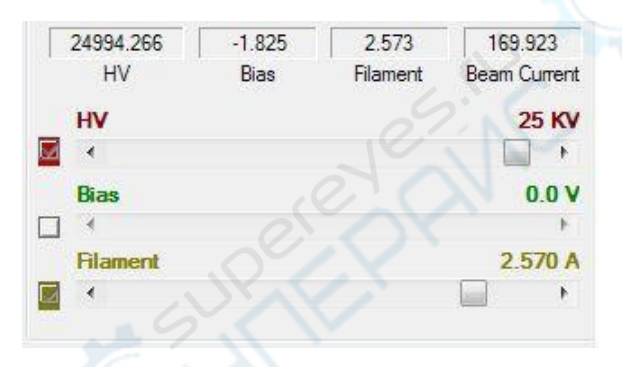

#### ❖ Adjust Beam Alignment

Drag the slider in X and Y direction, to make sure image is brightest.

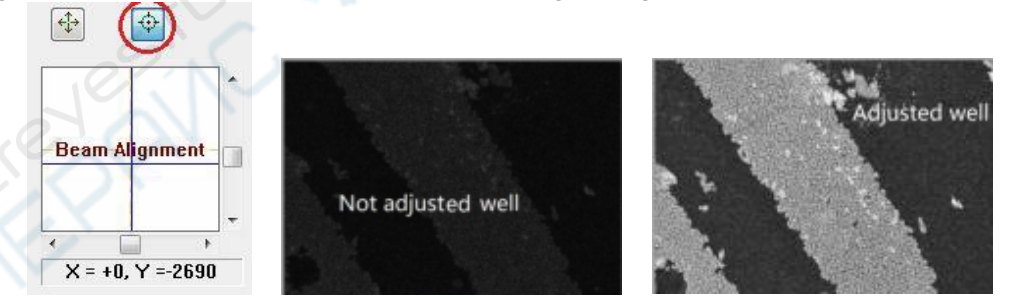

#### ❖ Image focus

Adjust Objective Lens, can make the image focus clearly. According to actual requirements, system provide three level adjustment, Coarse, Fine and Tiny.

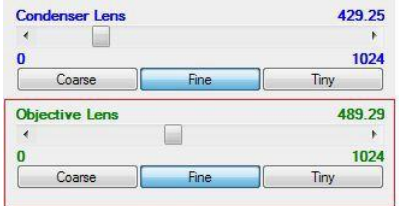

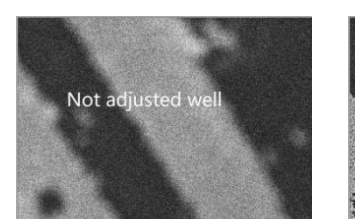

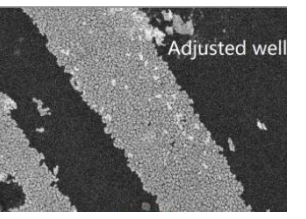

# <span id="page-16-0"></span>**2.3. Specimen Changing Procedures**

❖ Click the [OFF] button, the value of HV, Bias, Filament and Contrast will return to zero.

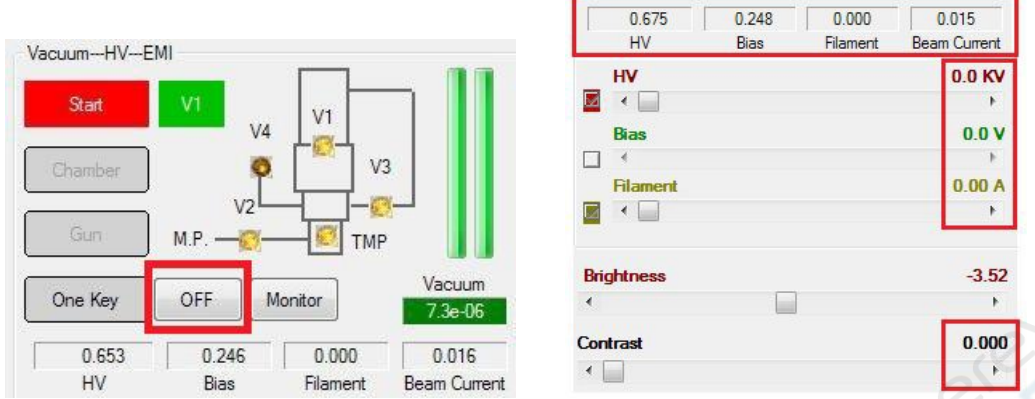

❖ Close V1, click the [Chamber] button, the color of button will change to YELLOW, V4 will be opened. About 3-5 minutes later, pull out sample stage, change a sample, push the stage in, click the [Chamber] button again, the color of Chamber button will change to grey, system will pump the low vacuum, and the vacuum value will displayed on control panel.<br>Vecuum-HV-EMI

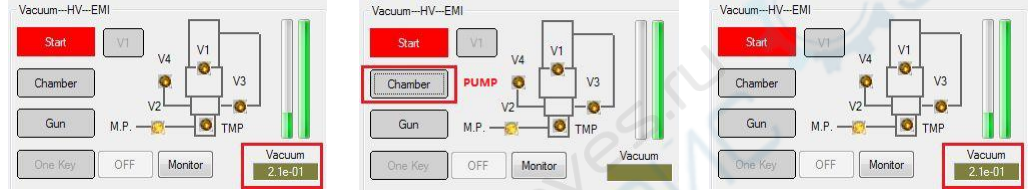

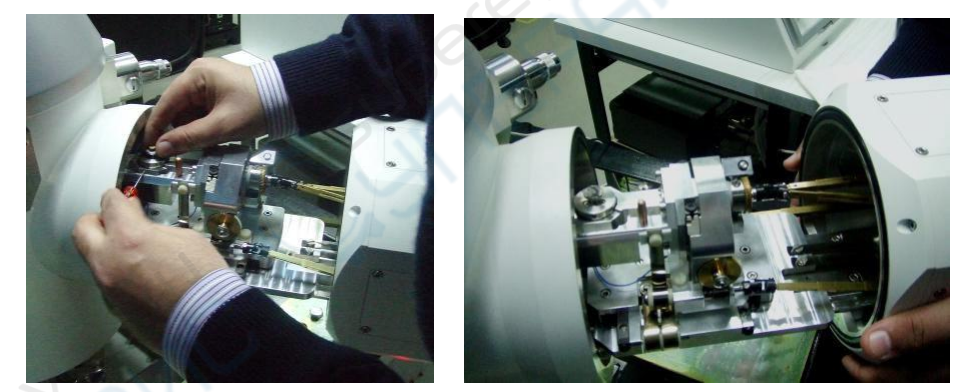

- $\diamond$  NOTE: Before pumping, check the O-ring.
- After pumping the low vacuum, V3 and TMP will be opened, system will pump the high vacuum automatically. When the color of vacuum changes to GREEN, SEM can begin to work. It is recommended to start working after vacuum degree is better than 5.0\*10<sup>-5</sup>Torr, otherwise the filament life will be affected.

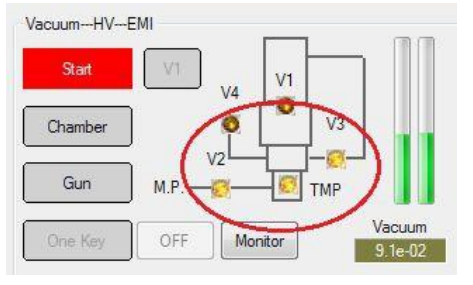

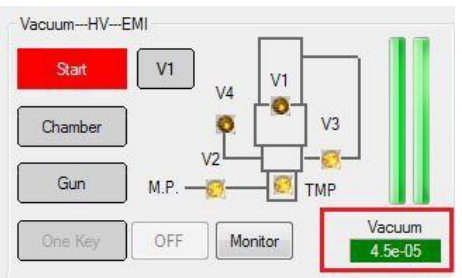

EK

# <span id="page-17-0"></span>**2.4. Filament changing procedures**

- ❖ If the screen turn to black suddenly and the indicator of filament value return to zero, that means filament is broken, it's time to change a new filament.
- ❖ Click the [OFF] button, the value of HV, Bias, Filament and Contrast will return to zero.

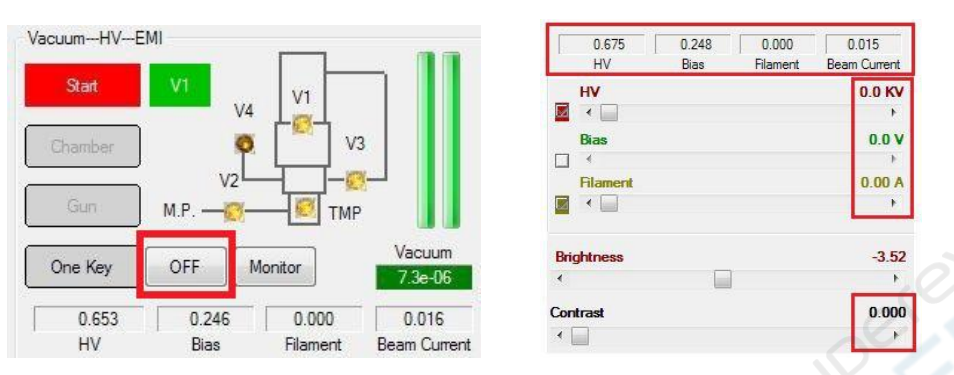

❖ Close V1, click the [Gun] button, the color of button will change to YELLOW, V3 and V4 will be opened.

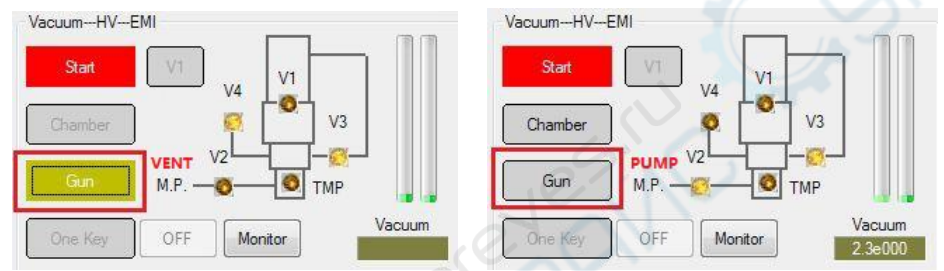

❖ About 3-5 minutes later, open the Gun chamber and take out the Wehnelt Cap, dismantle the filament, change a new one. Then, install the Gun cap, click the [Gun] button again, the color of Gun button will change to grey, V2 and V3 is opened, system will pump the low vacuum. When TMP is opened, system will pump the high vacuum, until the color of vacuum turns to GREEN, SEM can begin to work. It is recommended to start working after vacuum degree is better than 5.0\*10<sup>-5</sup>Torr, otherwise the filament life will be affected.

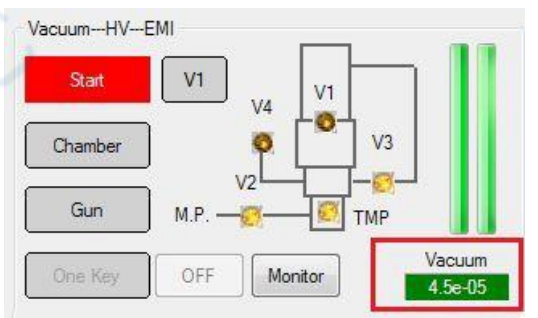

- $\diamond$  NOTE: After changing filament, please readjust the GUN Tilt (the mechanical position of electron gun).
- $\Diamond$  NOTE: Before pumping, check the O-ring.

# <span id="page-18-0"></span>**2.5. SEM Shutdown Procedures**

❖ Click the [OFF] button, the value of HV, Bias, Filament and Contrast will return to zero.

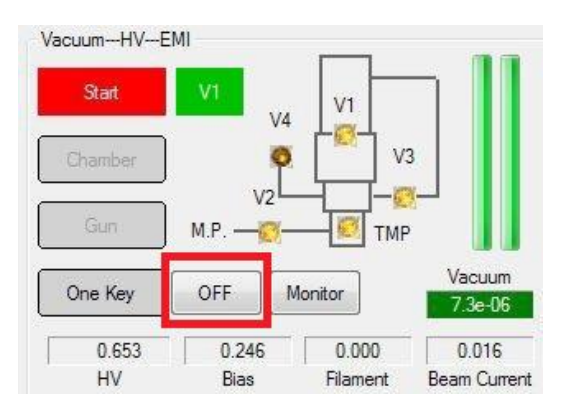

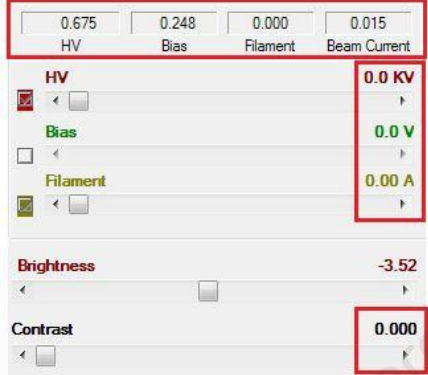

ESIRO

- ❖ Close V1.
- ❖ Click the [Start] button, the color of Start will turn Grey.

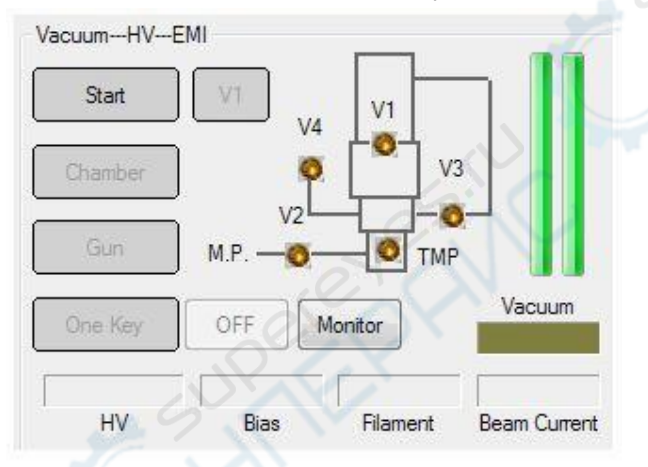

- ❖ Close the software and shutdown the computer.
- ❖ Turn off the main frame switch (the switch of electronics console).
- ❖ Turn off the Main Switch.
- ❖ Turn off the power supply of Mechanical Pump and Air Compressor.
- $\diamond$  NOTE: Before turn off the main frame switch, the software should be closed.

# <span id="page-19-0"></span>**3. Scanning Control Window of A63.7069**

❖ Double click the icon on the desktop, will start the software.

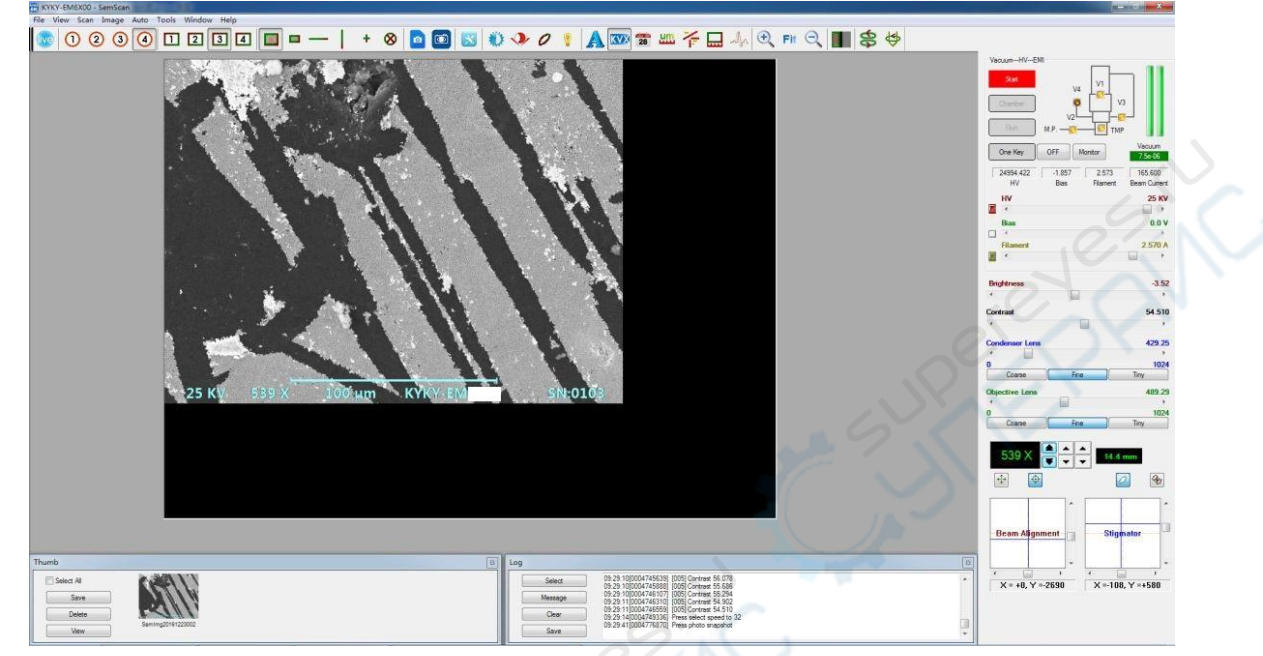

❖

The scanning window mainly includes title bar, menu bar, shortcut toolbar and three areas: Scanning Area, Thumb and log Area, Control Panel Area.

# <span id="page-19-1"></span>**3.1. Title Bar**

❖ The title bar is at the top of window. The contents from left to right are as follow: program icon, program name and window name. The window name of scanning window is SemScan.

> KYKY-EM 00 - SemScan

## <span id="page-19-2"></span>**3.2. Menu Bar**

❖ Items of all menu bar are shown as follows, comply with the Windows operating system application rules. The menu includes all operations of software, commonly used functions can be found in the shortcut toolbar.

```
File View Scan Image Auto Tools Window Help
```
#### <span id="page-19-3"></span>**3.3. Shortcut Toolbar**

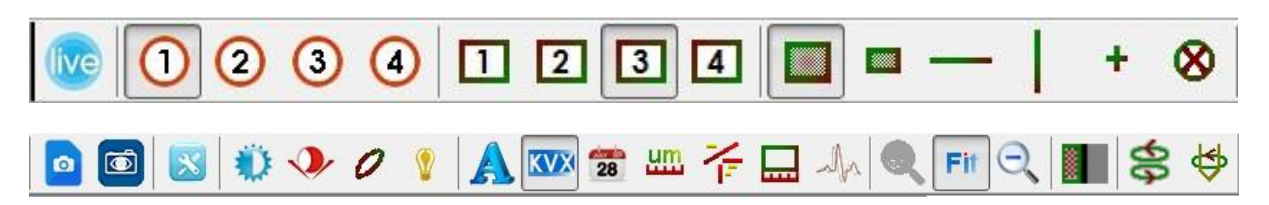

❖ Each shortcut button on shortcut toolbar has corresponding to menu item. Click the "menu >view" can display or hide the shortcut toolbar.

#### <span id="page-20-0"></span>Control Panel

CRIST

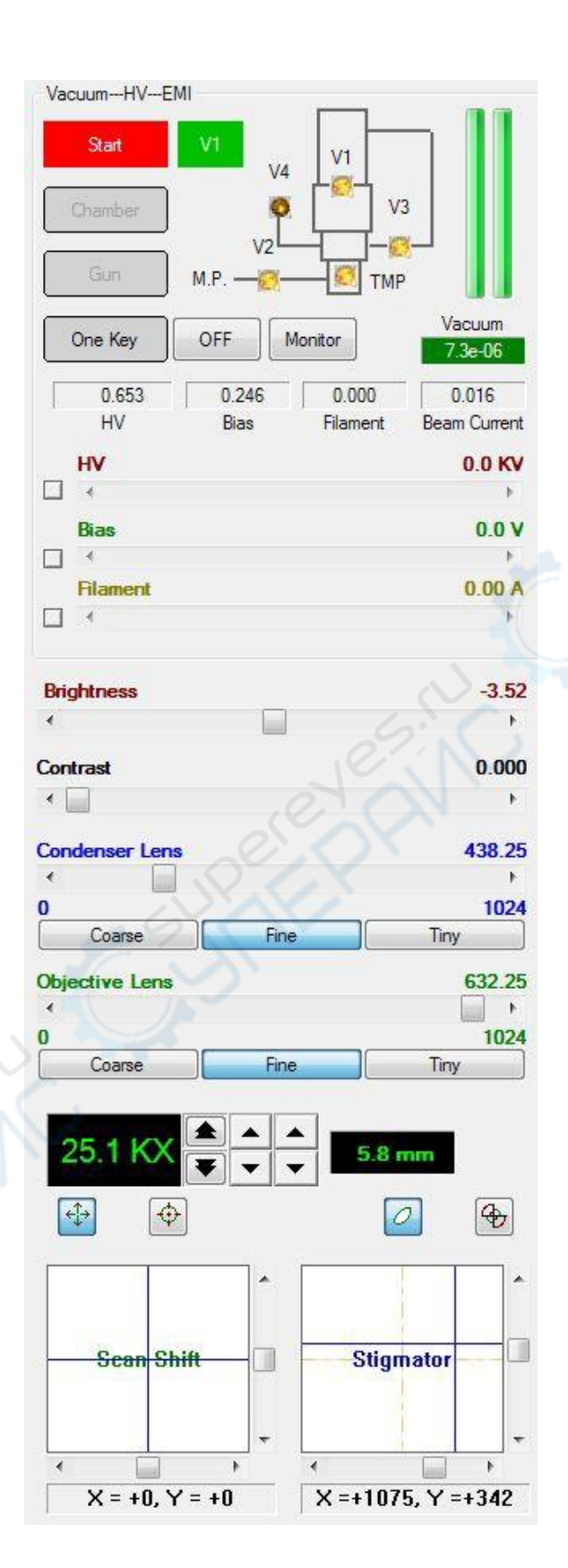

- 20 -

#### <span id="page-21-0"></span>**3.3.1. Vacuum and HV**

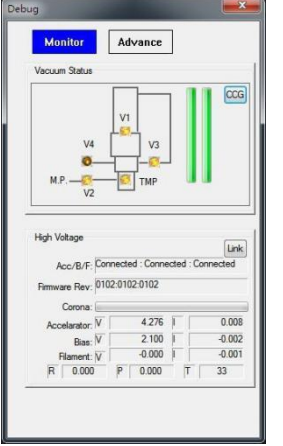

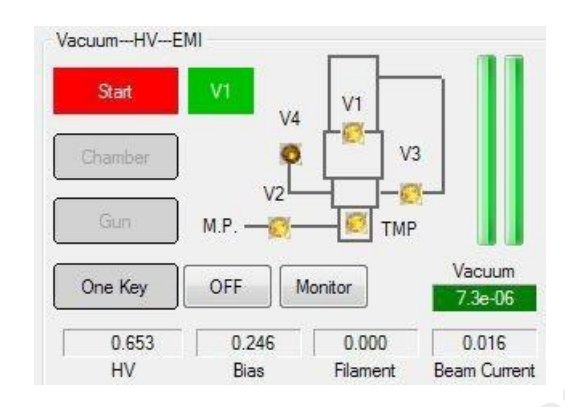

- ❖ Start: Click the button, its color will turn red, the vacuum system will start automatically; click it again, its color will turn gray, software will shut down the vacuum system. Manual operated V1 valve can not be opened or closed by the vacuum system, it should be operated manually; pneumatic operated V1 valve will be automatically closed when the Start button grey.
- ❖ Gun: Click the button, its color will turn yellow, and system will start the gun vent; clink it again, its color will turn gray, and system will pump the vacuum. When the V1 is open, the [Gun] button can not be operated.
- ❖ Chamber: Click the button, its color will turn yellow, and system will start the chamber vent; click it again, its color will turn gray, system will pump the vacuum. When the V1 is open, the [Chamber] button can not be operated.
- ❖ One Key: Click the button, its color will turn green, software will acquire an image automatically.
- ❖ OFF: When finished the work, click the button, software will turn off the filament, HV, Bias, contrast automatically.
- ❖ Vacuum: The label displays vacuum value. When the background color of it turns green, the vacuum is ok.
- ❖ Monitor: Monitoring system status.
- ❖ V1: Pneumatic control V1 valve user has this button. Click the button and its color turns green, indicating that the V1 valve is open. Click the button and its color turns gray, indicating that the V1 valve is closed. When the vacuum level reaches the set threshold, the V1 valve button can be operated.
- $\div$  It is recommended to start working after vacuum degree is better than 5.0\*10<sup>-5</sup>Torr, otherwise the filament life will be affected.

#### <span id="page-21-1"></span>**3.3.2. High Voltage control**

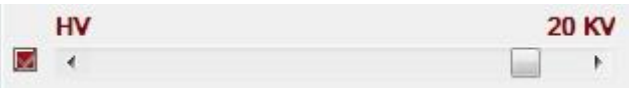

- ❖ Drag the scroll bar of [HV] on panel with mouse can control the value of high voltage. The adjustment range of HV is 0-30KV.
- ❖ Adjustment step: 0.1kv at 0-10kv; 1kv at 10-30kv
- ❖ The vacuum and high voltage are interlocked, so the high voltage controls can start only when the vacuum satisfies requirements and V1 valve is opened. The high voltage will be cut off automatically when the vacuum is low.

#### <span id="page-22-0"></span>**3.3.3. Bias control**

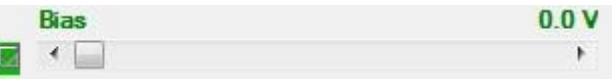

- ❖ Gun bias is the voltage between filament and wehnelt cap, which is used to confine the emission current of electron gun and stabilize the emitted electron numbers.
- ❖ Drag the scroll bar of [Bias] on panel with mouse can control the value of bias. The adjustment range of Bias is 0-30KV, recommended less than 300V; if more than 300V, it is recommended to increase the relative position of filament and wehnelt cap properly (adjustable by adding adjustment shims) or reduce the distance between wehnelt and anode.
- ❖ The vacuum and Bias voltage are interlocked, so the Bias controls can start only when the vacuum satisfies requirements and V1 valve is opened. The Bias voltage will be cut off automatically when the vacuum is low.

#### <span id="page-22-1"></span>**3.3.4. Filament control**

- ❖ Drag the scroll bar of [Filament] on panel with mouse can control the value of filament. The adjustment range of filament is 0-3A. The recommended value of saturation value of filament current is among 2.4-2.6A. When finish the work, the filament current should be adjust to 0A.
- ❖ The value of electron beam current depends on many factors. When operating SEM, users can adjust bias voltage and filament current to get stable emission current of filament.

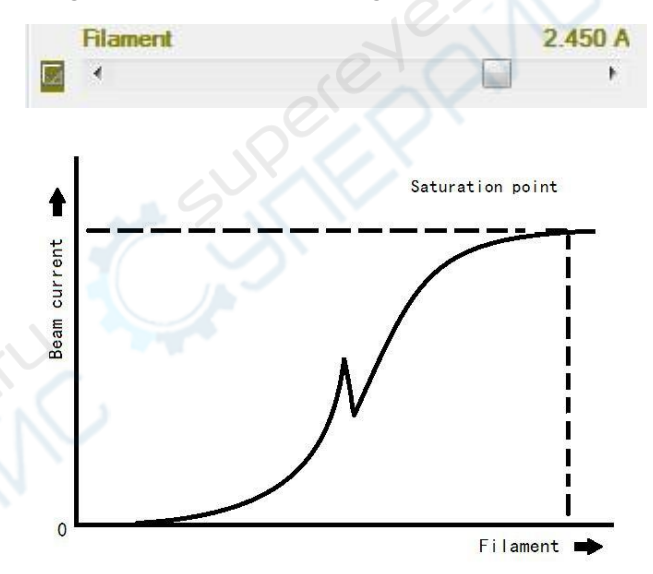

- Filament of electron gun of SEM is a V-shaped tip with very small diameter made from tungsten filament, and can be heated by its power supply. When the filament reaches working temperature, the emitted electrons will leave the tip. Due to the action of high voltage, these electrons will be accelerated to the specimen and finally form electron beam current.
- After selected the HV, drag the scroll bar with mouse can adjust the Filament, the Beam current value will display on the control panel. Filament should be worked at saturation point. At the same time, the lightness and stability of image is the best. If the filament current is not saturated, the brightness will be unstable, the image is also not stable. When finished the work, filament should be turned off.
- The larger the filament current, the larger the beam current. Because the electron gun is selfbiased, when the filament current exceeds a certain value, the beam current will not change any more, and the point is so-called saturation point. Generally, after reaching saturation, the

filament current should not be increased, otherwise, the service life of filament may be shortened.

- ❖ Pay attention to the speed of adjustment in order to prolong the filament's service life. It is suggested that at the range of 0A to 2A, the speed of filament adjustment should be controlled lower than 0.25A/s; at the range of 2A to saturated point, the speed of filament adjustment should be controlled lower than 0.1A/s.
- ❖ Beam current value is relevant to the selected HV value, the distance between wehnelt and anode, and the relative position of filament and wehnelt cap. It is usually recommended to control at  $\leq$ 200 $\mu$ A. If the beam is too large, the beam size can be controlled by adjusting the Bias; if it is too small, the filament installation height should be checked. It is suggested that the filament installation height should be in the range of 0.4-0.7 mm, within this range, the minimum gradient can be adjusted to 0.1mm.
- ❖ The vacuum and Filament control are interlocked, so the Filament button can start only when the vacuum satisfies requirements and V1 valve is opened. The Filament will be cut off automatically when the vacuum is low.

#### <span id="page-23-0"></span>**3.3.5. Brightness and Contrast**

❖ Dragging the scroll bar of [Brightness] and [Contrast] on panel with mouse can control the value of brightness and contrast.

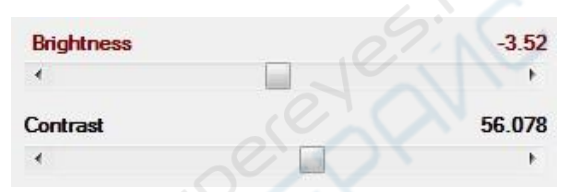

 $\diamond$  Note: Contrast signal should be added after opening V1 valve in order to avoid damage of contrast supply and photomultiplier caused by impulse of large voltage.

#### <span id="page-23-1"></span>**3.3.6. Condenser Lens**

- ❖ Dragging the scroll bar of [Condenser Lens] on panel to control condenser lens. It is divided into coarse, fine and tiny adjustment. The step size of coarse adjustment is 10 times larger than fine adjustment, while the step size of fine adjustment is 10 times larger than tiny adjustment.
- When the current of condenser lens increases, the focal length of lens will be shortened and the beam spot size on specimen will be smaller. Generally, the larger the lens current, the smaller the spot size. In order to observe image with high resolution, small spot size should be adopted, current of condenser lens should be increased until satisfied SNR. Small current of condenser lens can lead to large spot, and the beam current on the specimen is larger, so the specimen with weak image signal can be observed.

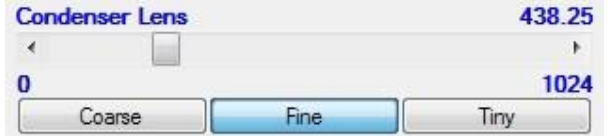

#### <span id="page-23-2"></span>**3.3.7. Condenser Lens Reversal switch**

❖ Condenser Lens Reversal means reversal of current of condenser lens. This function can judge whether the condenser lens is in good alignment. If so, the position of electron beam should not be changed.

❖ Click the [Condenser Lens Reversal Switch] button shortcut toolbar, the state of reversal switch of condenser lens can be changed (on or off).

#### <span id="page-24-0"></span>**3.3.8. Objective Lens**

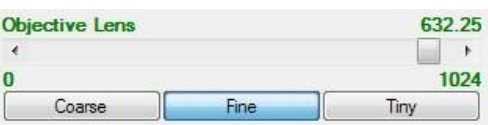

- ❖ Dragging the scroll bar of [Objective Lens] on panel with mouse to control objective lens. It is divided into coarse, fine and tiny adjustment. Coarse adjustment can change exciting current of objective lens. Fine adjustment and tiny adjustment are set for observing image with high magnification of tens of thousands times. The step size from coarse to fine is 10 times, also is 10 times from fine to tiny.
- ❖ For users' convenience, adjusting objective lens can operate as follows: move cursor on the collected image, press left key and drag.
- ❖ The objective lens focuses electron spot on the surface of specimen. Different focus current of objective lens can obtain different focal length; within the same scanning deflecting magnetic field, the scanning range of electron beam on specimen is not the same; namely, magnification is different, the software corrects magnification automatically according to the objective lens current value.

#### <span id="page-24-1"></span>**3.3.9. Objective Lens Reversal Switch**

- ❖ Objective lens reversal is realized by reversing the current of objective lens. This function is used to degauss objective lens.
- ❖ Operating steps: open reversal of objective lens, and then switch it off. At this time, the image will be defocusing. Adjust objective lens to focus the image. Repeat this step until the image will not defocus.
- ❖ Click the [Objective Lens Reversal Switch] button on shortcut toolbar, the state of objective lens reversal switch can be changed, on or off.

#### <span id="page-24-2"></span>**3.4.10.Magnification**

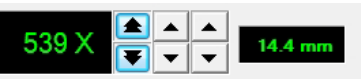

- By operating the button on magnification control, user can adjust the magnification.
- ❖ The software calculates working distance according to selected magnification and focal length of objective lens, then corrects magnification according to the working distance, and displays the corrected magnification. The software timely corrects scanning deflection according to HV value to make sure that the change of HV value has no influences on magnification.
- ❖ For users' convenience, adjusting magnification can operate as follows: move cursor on the collected image, rolling mouse wheel.
- ❖ WD: Working Distance is the distance when the image is clearest.

#### <span id="page-25-0"></span>**3.4.11. Scan Shift**

- ◆ Clicking the [Scan Shift] button  $\bigcup$  on panel can start the Scan Shift adjustment. The Scan Shift control contains a box area, two scroll bars and a display label.
- ❖ Dragging horizontal and vertical scroll bar of [Scan Shift] with mouse can control scan shift. Dragging leftward or rightward can change value in X direction, and dragging upward and downward can change value in Y direction.
- ❖ Directly clicking in the box area or dragging the cross line in the box can adjust two directions simultaneously. Right clicking in the box area can return control value of XY to zero quickly.

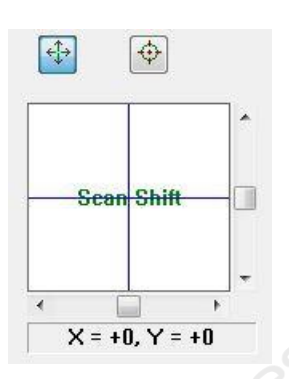

#### <span id="page-25-1"></span>**3.4.12. Beam Alignment**

- ❖ Beam alignment can control the beam position by adjusting electromagnetic field in alignment coil.
- ◆ Clicking [Beam Alignment] button  $\bigoplus$  on panel can start beam alignment adjustment. The Beam Alignment control contains a box area, two scroll bars and a display label.
- ❖ Dragging horizontal and vertical scroll bars of [Beam Alignment] can control BeamAlignment. Dragging leftward or rightward can change beam alignment control value in X direction. Drag upward and downward in Y direction.
- ❖ Directly clicking in the box area or dragging the cross line in the box can adjust two directions simultaneously. Right clicking in the box area can return control value of XY to zero quickly.

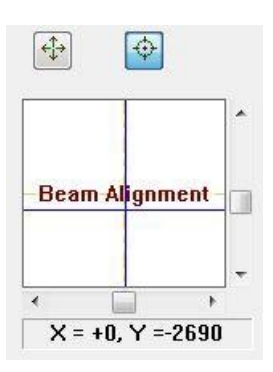

#### <span id="page-26-0"></span>**3.4.13. Stigmator**

- ❖ Coil of stigmator is installed in scanning coil assembly. The function of stigmator is to correct elliptic electron spot caused by aperture pollution or other distortions of lens magnetic field. The stigmator can correct astigmatism rapidly and easily.
- ◆ Clicking the [Stigmator] button  $\Box$  on panel can start stigmator adjustment. The Stigmator control contains a box area, two scroll bars and a display label.
- ❖ Dragging horizontal and vertical scroll bar of [Stigmator] can control stigmator. Dragging leftward or rightward can change stigmator control value in X direction, while dragging upward and downward can change stigmator control value in Ydirection.
- ❖ Directly clicking in the box area or dragging the cross line in the box can adjust two directions simultaneously. Right clicking in the box area can return control value of XY to zero quickly.
- ❖ For users' convenience, adjusting stigmator can operate as follows: move cursor on the collected image, press right and drag.

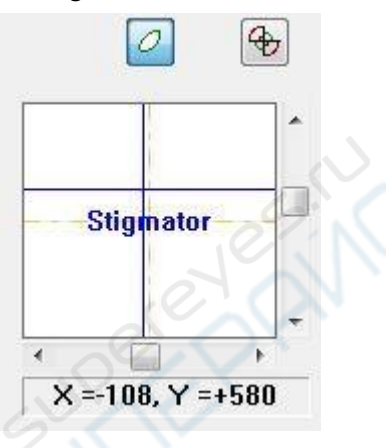

#### <span id="page-26-1"></span>**3.4.14.Scan Rotation**

- ❖ The Scan (Raster) Rotation function electrically rotates the scan raster or scan line from 0 to 360 degree.
- ❖ Clicking the [Scan Rotation] button **①** on panel can start the rotation adjustment.
- ❖ Dragging knob of [Scan Rotation] clockwise/anticlockwise with mouse can control it from 0 to 360 degree.

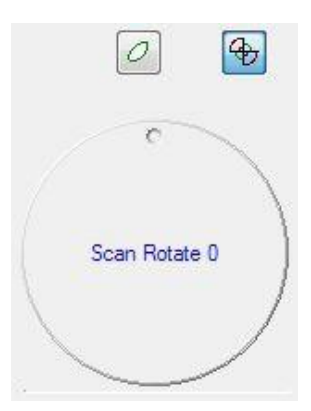

# <span id="page-27-0"></span>**3.5. Thumb Panel**

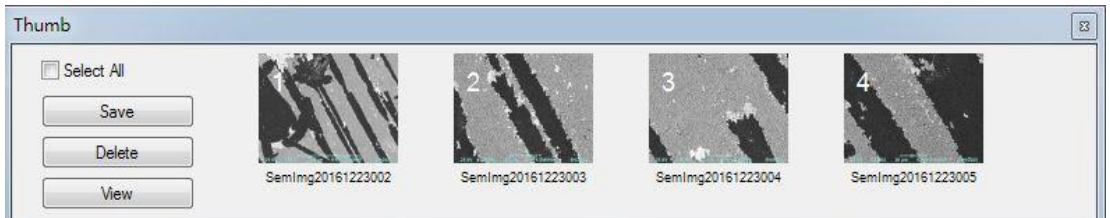

- ❖ Acquire an image or open a saved image will display in this area.
- ❖ Check [Select All] will select all the thumbnail.
- ❖ Save: Select the thumbnail image, click the [Save] button can save the image file. Click Ctrl and click the thumbnail image can save multiple image files.
- ❖ Delete: Select the thumbnail image, click the [Delete] button can delete the image file. Click Ctrl and click the thumbnail image can delete multiple image files.
- ❖ View: Select the thumbnail image, click the [View] button can view the image file.

#### <span id="page-27-1"></span>**3.6. Log Panel**

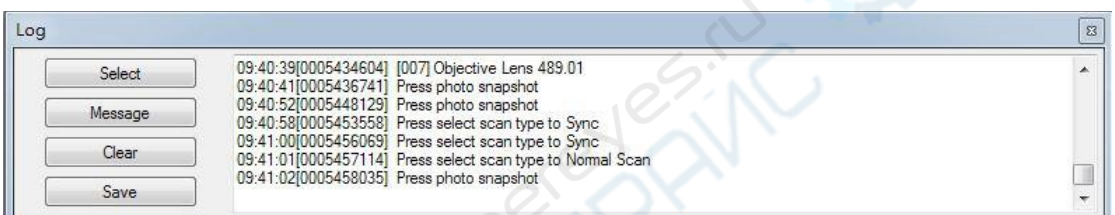

The log can record relevant operation records of selected record items, which can provide maintainer with reference when the instrument is out of order.

❖ Select: Click the [Select] button, open the [Control Items Select] dialog box

Check the items which need to be recorded in log.

- Clicking the [All] button can automatically select all items.
- Clicking the [Clear] button can automatically clear all items.
- Clicking the [OK] button can save settings and exit the dialog box.
- Clicking the [Cancel] button can do nothing only exit the dialog box.
- ❖ Message: Select the button, the log will automatically record all bottom communication message. Deselect the button, the log will not record any bottom communication message.
- ❖ Clear: Click the [Clear] button, and all log record will be cleared.
- Save: Select path from the [Save in] list box; input file name; the file type is \*.SemLog. Click the [Save] button to save the log file.

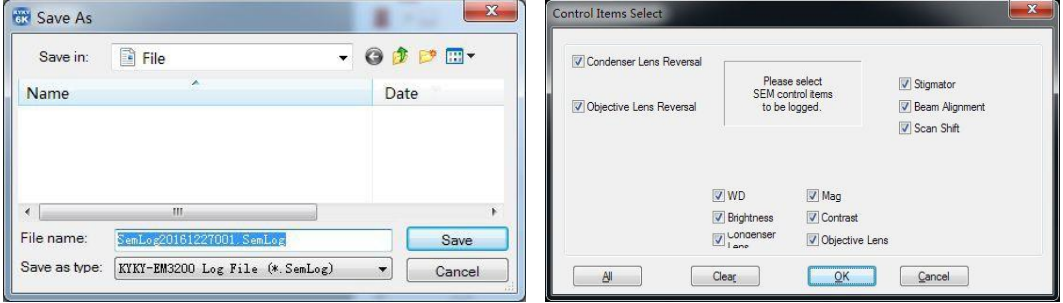

# <span id="page-28-0"></span>**3.7. Scanning operation**

#### <span id="page-28-1"></span>**3.7.1. Freezing**

- In this mode, the image in scanning area has been "frozen", and will not be updated.
- ❖ Clicking menu [Scan > Freeze] or clicking the [Freeze] button on shortcut toolbar can freeze the current scanning image.

#### <span id="page-28-2"></span>**3.7.2. Normal Scanning**

- ❖ It is used for general plane scan mode of specimen.
- ❖ Clicking menu [Scan > Normal] or clicking the [Normal] button on shortcut toolbar can set the current scan mode as normal scan mode.

#### <span id="page-28-3"></span>**3.7.3. Active Area Scanning**

- $\cdot \cdot$  In this mode, electron beam scans on part of specimen and part of image is displayed on the scanning area. Because of the reducing of scanning area, the scanning frequency increases. This function is convenient to adjust focus and observe images in part small area.
- ◆ Clicking menu [Scan > Active Area] or clicking the [Active Area] button  $\Box$  on shortcut toolbar can set the current scan mode as active area mode.
- $\div$  The range of active area can be adjusted by dragging selected area box with mouse.

#### <span id="page-28-4"></span>**3.7.4. Line Scanning**

- In this mode, the electron beam only continuously scans on a line on specimen. The signal intensity curve (video signal) on the line displays in scanning area. Direct current level and amplitude of video signal can be adjusted by brightness and contrast.
- ◆ Clicking menu [Scan > Line] or clicking the [Line] button or I on shortcut toolbar can set the current scan mode as line scan mode. Meanwhile, user can observe signal intensity curve on scanning line by using display digital oscilloscope.
- The position of scanning line is marked in scanning area with a green line. Move the mouse above the line, drag the mouse, and the position of scanning line can be changed.

#### <span id="page-28-5"></span>**3.7.5. Spot Scanning**

- ❖ In this mode, the electron beam only scans on fixed position of specimen.
- ❖ Clicking menu [Scan > Spot] or clicking the [Spot] button on shortcut toolbar can set the current scan mode as spot scan mode.
- $\cdot \cdot$  The position of the electron beam on the specimen is marked in scanning area with a red cross. Move cursor above the cross, drag the mouse, and the position of cross can be changed.

#### <span id="page-29-0"></span>**3.7.6. Multi Channels**

- ❖ In this mode, two kinds of live images are displayed side-by-side in the Scanning Area. The signal of each image is gotten from the same scanning area of specimen, but two different detectors. For example, SE image is displayed on left side, while BSE is displayed on right side.
- ❖ Clicking menu [Image > Multi Channels>Dual Channels] or clicking the [Dual] button

on shortcut toolbar can set the current scan mode as dual channels scanmode.

#### <span id="page-29-1"></span>**3.7.7. Scanning Speed**

- ❖ Four scanning speed steps  $\bigcup_{\alpha}$  and  $\bigcup_{\beta}$  correspond to different scanning speed respectively. The software default is: 1 corresponds to 1u second/point; 2 to 4u second/point; 3 to 8u second/point; 4 to 32u second/point.
- ❖ Clicking menu [Scan > Scan Speed] or clicking the scan speed button on shortcut toolbar can change scanning speed.
- ❖ The default set is 1.

#### <span id="page-29-2"></span>**3.7.8. Scanning Resolution**

- ❖ Four scanning resolution steps correspond to different scanning speed respectively. The software default is: 1 corresponds to 512; 2 to 800; 3 to 1024; 4 to 2048.
- ❖ Clicking menu [Scan > Scan Resolution] or clicking the scan resolution button on shortcut toolbar can change scanning speed.
- ❖ The default set is 3.

#### <span id="page-29-3"></span>**3.7.9. Snapshot**

- ❖ This function can capture the collecting image. User can switch to image window and save the image.
- $\cdot \cdot$  Clicking menu [Scan > Snapshot] or clicking the [Snapshot] button  $\cdot$  on shortcut toolbar can make snapshot.

#### <span id="page-29-4"></span>**3.7.10. Synchronous Record**

- ❖ This function acts as a kind of slower scan mode, and 50Hz synchronous signal is added. When starting scanning, there is a blue bright band on left side of the Scanning Area to indicate the scanned position on Y direction. When scanning is finished, image will be automatically frozen and saved temporarily in Thumb Panel.
- ❖ Clicking menu [Scan > Synchronous Record] or clicking the [Synchronous Record] button on shortcut toolbar can set the current scan mode as synchronous scan mode.
- ❖ Press the [Esc] key can escape the process.

 $\circledcirc$ 

#### <span id="page-30-0"></span>**3.7.11. Photo Preview**

❖ Clicking menu [Scan > Photo Preview] can preview the photos to be saved.

#### <span id="page-30-1"></span>**3.7.12. Parameter Setting**

◆ Clicking menu [Tools > Options > Common] or clicking the [Options] button △ shortcut bar can open the [Options] dialog box .

10

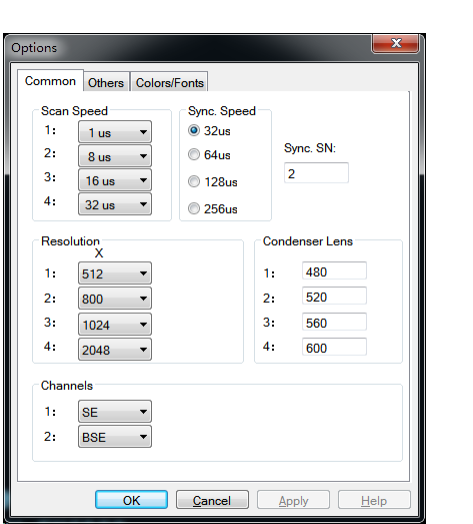

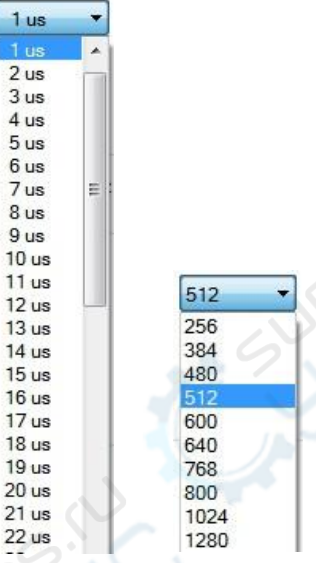

**PRAIL** 

- ❖ Synchronous Record speed can be selected as 32µs, 64µs, 128µs, 256µs.
- ❖ Each Scan speed step can be selected between 500ns and 80µs. Scanning speed is determined by real treatment time of digital signal processing, the value is approximate value.
- ❖ Each Resolution step can be selected between 512 and 4096.
- ❖ Condenser Lens: The software provide 4 quick settings of Condenser Lens, corresponding to the menu [Auto > Fast Condenser x]. When a menu item is clicked, the software system automatically sets the Condenser Lens to a specified value, performs six Condenser Lens Reverse in three groups at 500ms intervals, and then performs an automatic brightness contrast operation.
- ❖ Channels: The source of image data displayed in each channel can be selected from SE, BSE and SE / BSE. SE represents the secondary electron detector signal, BSE represents the backscatter detector signal, SE / BSE represents the mixed signal of the secondary electron detector and backscatter detector.

## <span id="page-30-2"></span>**3.8. Auto Function Operation**

#### <span id="page-30-3"></span>**3.8.1. Auto Brightness/Contrast**

- ❖ Clicking menu [Auto > Auto Brightness/Contrast] or clicking the [Auto BC] button on shortcut toolbar can start automatic brightness and contrast.
- ❖ This function is a full automatic adjustment, and applicable to non-invert SE signal. Other detecting signals can be adjusted and controlled only by manual.
- ❖ The software automatically adjusts voltage of photomultiplier and video signal level according to brightness/contrast of image.
- ❖ During the process of automatic adjustment, press the [ESC] key will escape this function.

#### <span id="page-31-0"></span>**3.8.2. Auto Focus**

- ❖ Clicking menu item [Auto > Auto Focus] or clicking the [Auto Focus] button on shortcut toolbar can automatically adjust focal length of objective lens, identify focused image.
- ❖ During the process of automatic adjustment, press the [ESC] key can escape this function.
- ❖ If the electron optics column is not in alignment, the scanning position of electron beam on specimen will change when current of objective lens is changed, which will influence the process of the software identifying focus state.

#### <span id="page-31-1"></span>**3.8.3. Auto Stigmation**

- ❖ Clicking menu [Auto > Auto Stigmation] or clicking the [Auto Stig.] button △ on shortcut toolbar can adjust stigmator automatically.
- ❖ It is similar to auto focus. In this procedure, the software will automatically adjust focal length of objective lens and X and Y of stigmator, and determine the optimal stigmation current value.
- ❖ During the process of automatic adjustment, press the [ESC] key will escape this function.

#### <span id="page-31-2"></span>**3.8.4. Auto Filament**

- ❖ Clicking menu [Auto > Auto Filament] or clicking the [Auto Fila] button von shortcut toolbar can adjust filament automatically.
- ❖ In this procedure, the software will adjust filament parameter automatically, until the filament reaches the saturation point.
- ❖ During the process of automatic adjustment, press the [ESC] key will escape this function.

#### <span id="page-31-3"></span>**3.8.5. Fast Condenser**

- $\div$  Clicking menu [Auto > Fast Condenser] can set the value of condenser lens automatically.
- ❖ Clicking menu [Tools > Options > Condenser Lens 1-4] can set the value of each step.

## <span id="page-31-4"></span>**3.9. Image Operation**

#### <span id="page-31-5"></span>**3.9.1. Zoom in**

❖ Clicking menu [Image > Zoom In] or clicking the [Zoom In] button on shortcut toolbar can amplify the image in scanning area.

#### <span id="page-31-6"></span>**3.9.2. Zoom out**

◆ Clicking menu [Image > Zoom Out] or clicking the [Zoom Out] button on shortcut toolbar can demagnify the image in scanning area.

#### <span id="page-32-0"></span>**3.9.3. Actual Size of Image**

❖ Clicking menu [Image > Actual Size] can display the image in scanning area in proportion of 1:1.

#### <span id="page-32-1"></span>**3.9.4. Fit Window**

❖ Clicking menu [Image > Fit] or clicking the [Fit] button window on shortcut toolbar can display the image in the scanning area with fit window.

#### <span id="page-32-2"></span>**3.9.5. Character Edit**

- ◆ Clicking menu [Image > Character Edit], or clicking the [Character Edit] button shortcut toolbar can edit characters in scanning area.
- ❖ This function is used to add explanation/annotation on interested image area.

#### <span id="page-32-3"></span>**3.9.6. Label**

 $\dots$  Clicking menu [Image > Label], or clicking the [Label] button on shortcut toolbar can show or hide label. The default state is "show".

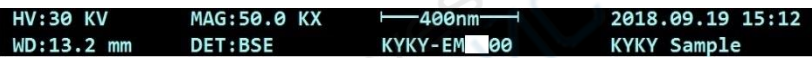

❖ Label is a line of notation character at the bottom of scanning area. It expresses some important data relevant to this image. The data includes: Accelerating voltage of electron beam (KV), Image magnification, Work Distance, Detector Source, Micron scale (u scale), SEM mark, Date and Note.

#### <span id="page-32-4"></span>**3.9.7. Date**

- ❖ Clicking menu [Image > Date] or clicking the button of date  $\frac{28}{28}$  on shortcut bar can display or hide the date.
- The default state is "hide".

#### <span id="page-32-5"></span>**3.9.8. U-Scale**

- ◆ Clicking menu [Image > U-Scale] or clicking the [U-Scale] button on shortcut toolbar can show or hide U-scale. The default state is "hide".
- When U-scale being shown, the number under the scale expresses actual length of specimen. This function can be used to measure size on interested area ofimage.

# 20.0µm

- ◆ Move the cursor to two ends of scale, and the cursor will become the state  $\leftarrow$   $\rightarrow$ . At this time, dragging mouse can change the length of scale.
- ◆ Move the cursor on the scale, it will become  $\frac{G_{\overline{Q}}}{G}$ . At this time, drag mouse, the scale can be moved.

❖ Add U-Scale function can add multi U-Scale, clicking the button on shortcut toolbar can start it.

#### <span id="page-33-0"></span>**3.9.9. Oscillograph**

- ◆ Clicking menu [Image > Oscillograph] or clicking the [Oscillograph] button △ on shortcut toolbar can show or hide digital oscillograph.
- ❖ This function is used to real-time display waveform of input signal. The default state is "hide".

#### <span id="page-33-1"></span>**3.9.10. Standard Rectangle**

- ❖ Clicking menu [Image > Standard Rectangle] can show or hide standard rectangle. The default state is "hide".
- ❖ The standard rectangle is a square with side length equal to length of current U-scale, which is always coordinated with U-scale.

# <span id="page-33-2"></span>**3.10. Document/Window Operation**

#### <span id="page-33-3"></span>**3.10.1. File**

- ❖ Open: Clicking menu [File > Open] can open one existing document.
- ❖ Exit: Clicking menu [File > Exit] can quit the application and save documents.

#### <span id="page-33-4"></span>**3.10.2. View**

- ❖ Control Panel: To display or hide the Control panel.
- ❖ Thumb Panel: To display or hide the Thumb panel.
- ❖ Log Panel: To display or hide the Log panel.
- ❖ Toolbar: To display or hide the Toolbar.

#### <span id="page-34-0"></span>**3.10.3. Language and Other parameter**

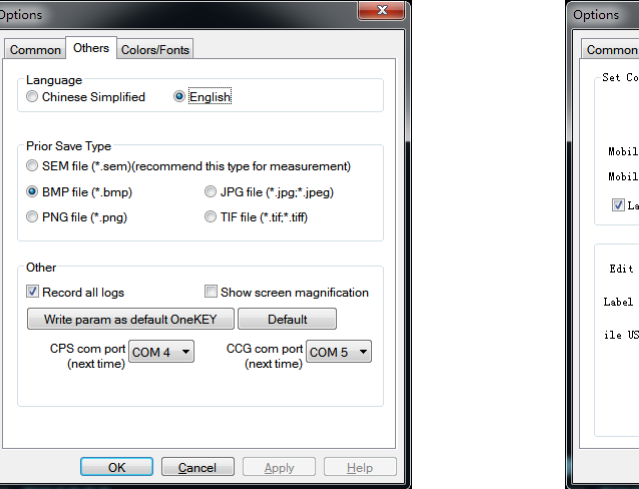

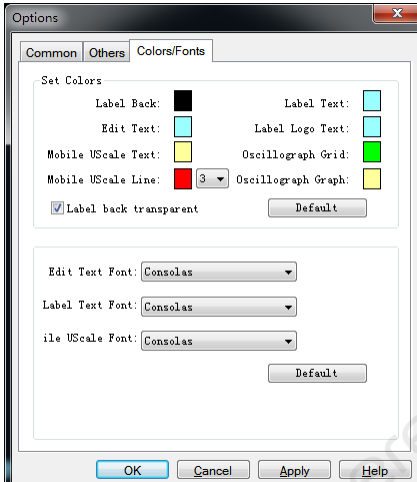

- ❖ Clicking menu [Tools > Options > Others] can open the Debug box.
- ❖ Language: The software provide Chinese Simplified and English to choose.
- ❖ Prior Save Type: User can select different file format to save.
- ❖ Record all logs: Record all the parameter to the log file.
- ❖ Show screen magnification: After checking, the magnification displayed in the image label is multiplied by the device magnification and the screen magnification factor.
- ❖ Write param as default OneKEY: Record the current value of HV, Bias, Filament, Brightness, Contrast, Condenser Lens, Objective Lens and Magnification to software.
- ❖ CPS and CCG com port: The communication port of SEM,
- ❖ Colors/Fonts: Select software colors and text fonts.

#### <span id="page-34-1"></span>**3.10.4. Debug**

- ❖ Clicking menu [Tools > Debug] can open the Debug box.
- ❖ This function only for use of factory engineer.

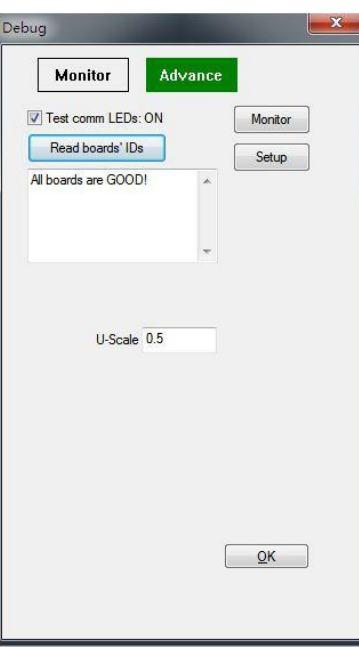

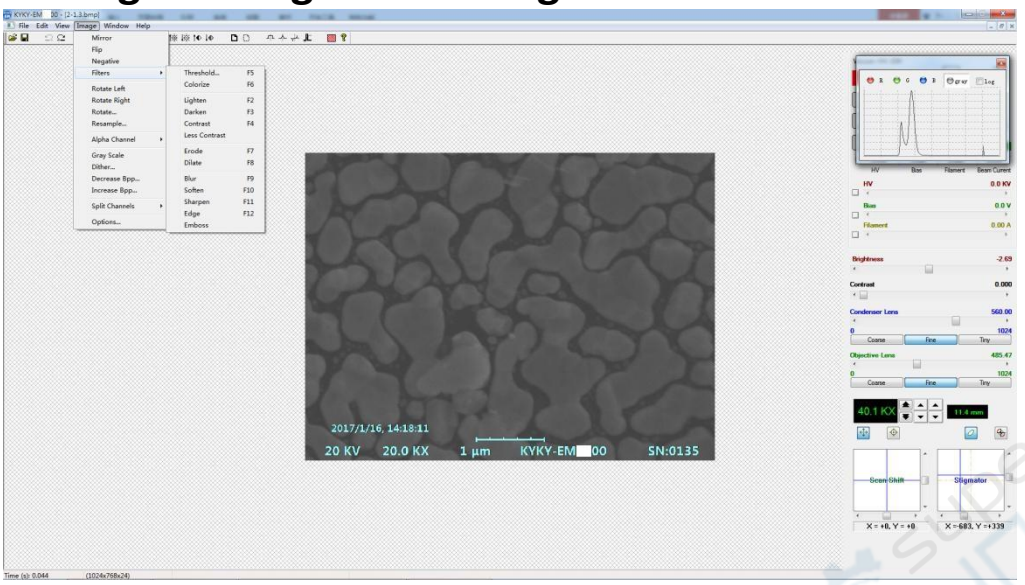

# <span id="page-35-0"></span>**4. Digital Image Processing Window**

- ❖ This window includes processing and analysis methods of various images and some practical image operation. It can save the images as new file.
- ❖ Clicking the [Return] button **in the state on shortcut toolbar can return to scanning control** window.

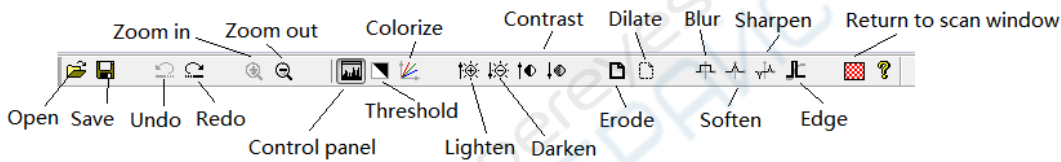

- ❖ **Open one image, and click [image] on menu bar, and the image processing functions are shown as follows:**
- <span id="page-35-1"></span>**4.1. Mirror**

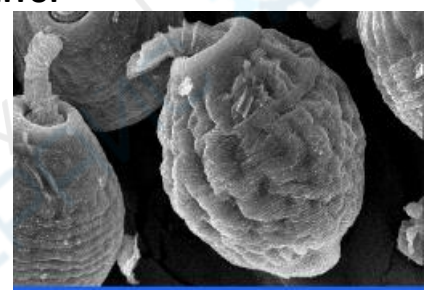

Source Mirror

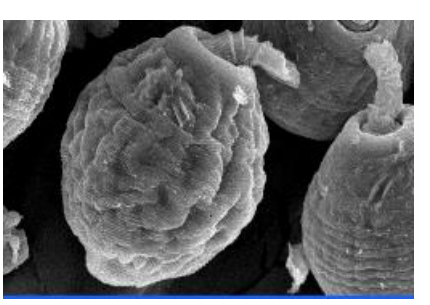

<span id="page-35-2"></span>**4.2. Flip**

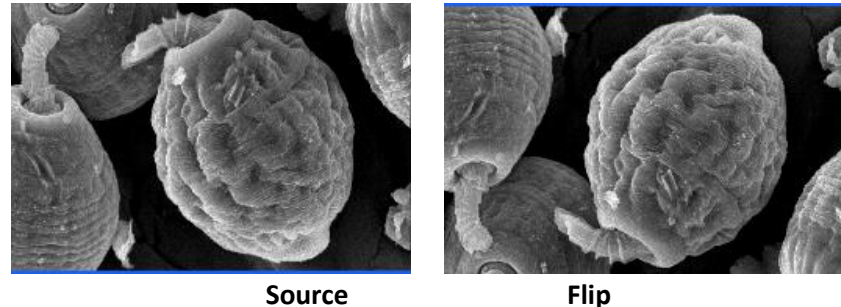

# <span id="page-36-0"></span>**4.3. Negative**

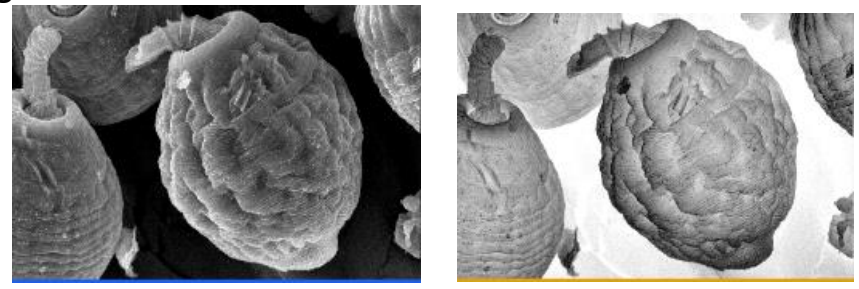

Source **Negative** 

<span id="page-36-2"></span><span id="page-36-1"></span>**4.4. Filters 4.4.1. Set Threshold**

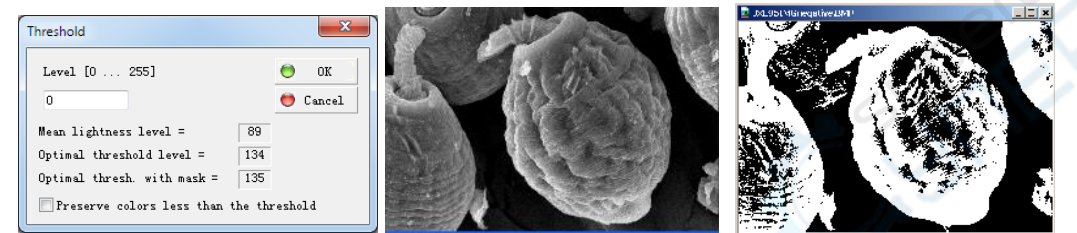

<span id="page-36-3"></span>**4.4.2. Colorize**

**Source** Setting threshold

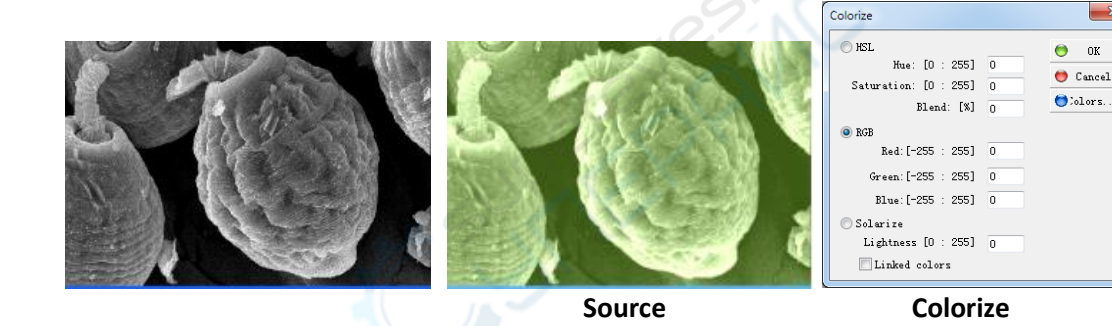

<span id="page-36-4"></span>**4.4.3. Lighten**

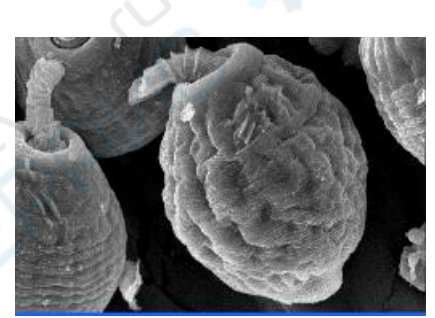

<span id="page-36-5"></span>**4.4.4. Darken**

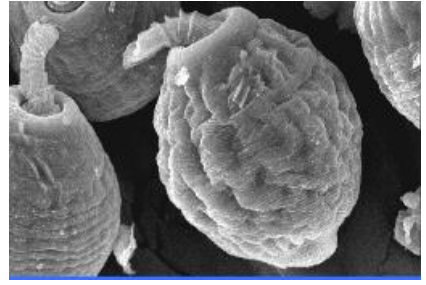

Source Lightening

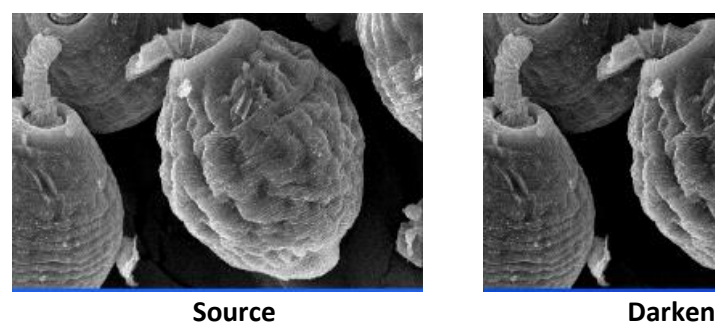

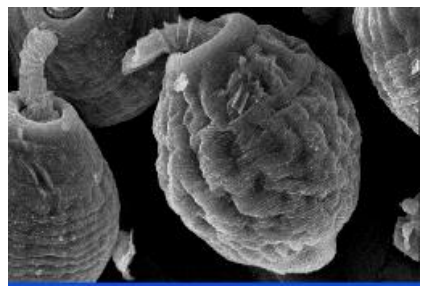

# <span id="page-37-0"></span>**4.4.5. Contrast**

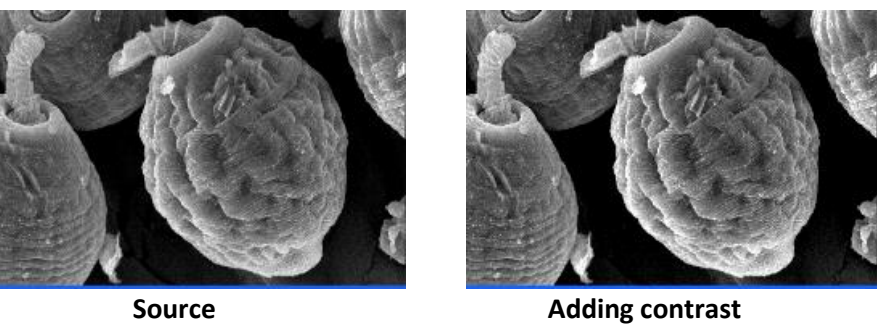

<span id="page-37-1"></span>**4.4.6. Erode**

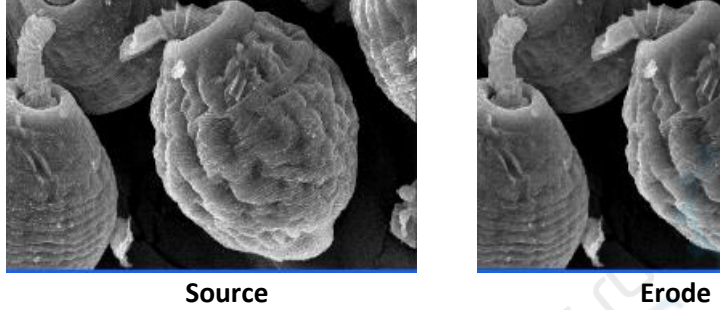

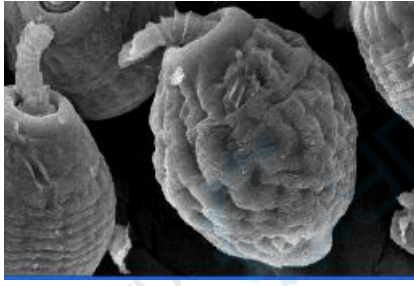

<span id="page-37-2"></span>**4.4.7. Dilate**

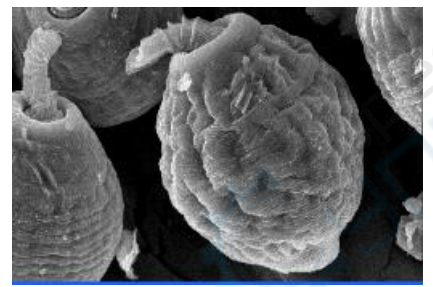

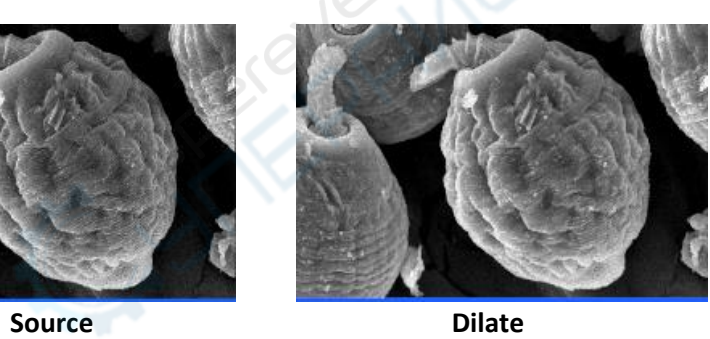

<span id="page-37-3"></span>**4.4.8. Blur**

<span id="page-37-4"></span>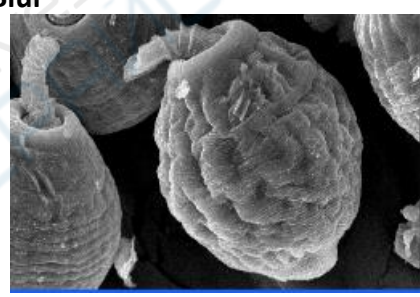

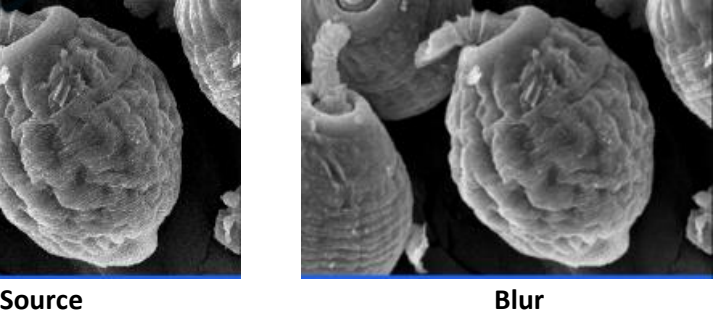

# **4.4.9. Soften**

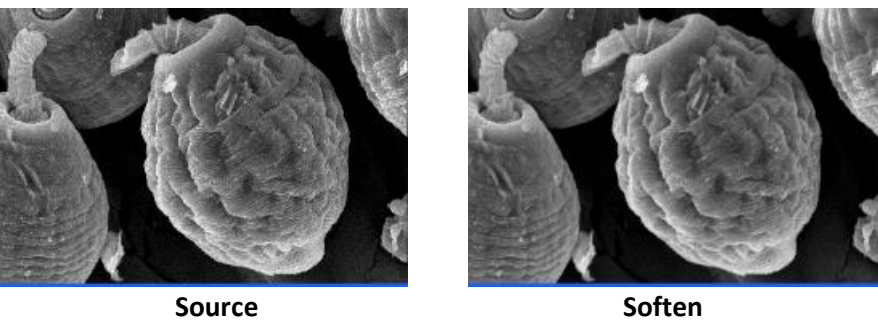

# <span id="page-38-0"></span>**4.4.10. Sharpen**

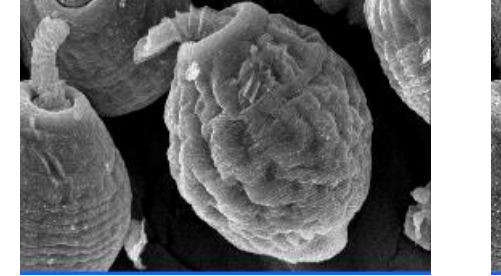

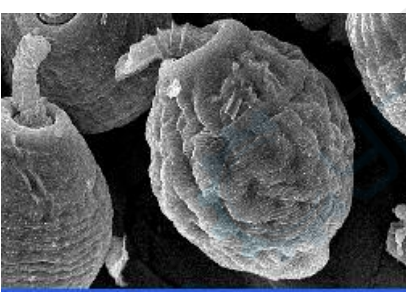

**Source** Sharpen

# <span id="page-38-1"></span>**4.4.11. Edge**

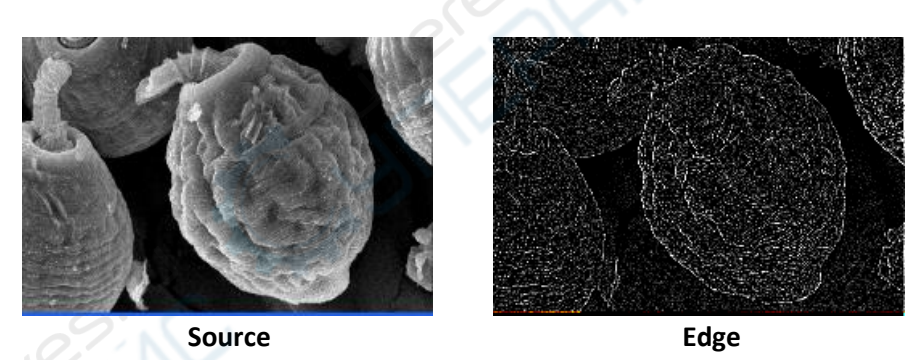

<span id="page-38-2"></span>**4.4.12. Emboss**

<span id="page-38-3"></span>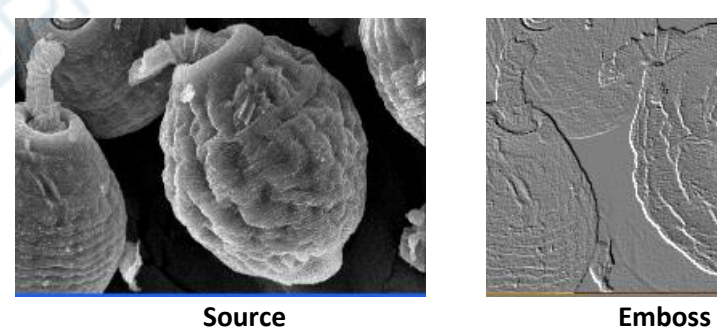

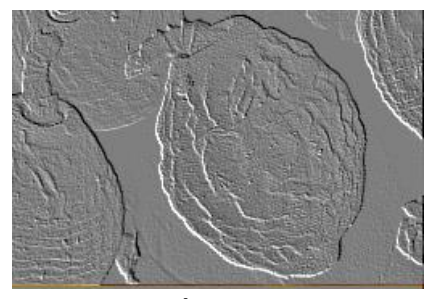

# **4.5. Rotate Left and right**

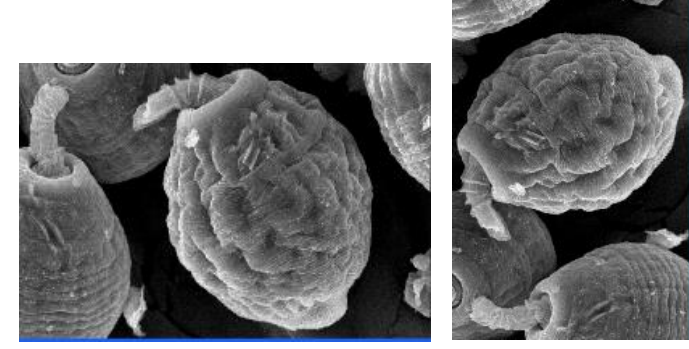

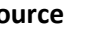

Source **Rotate left** Rotate right

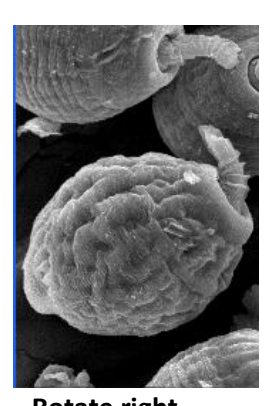

<span id="page-39-0"></span>**4.6. Set Rotation**

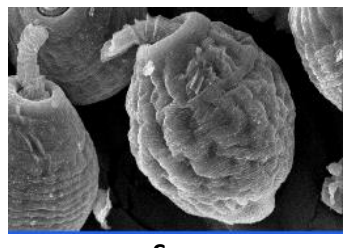

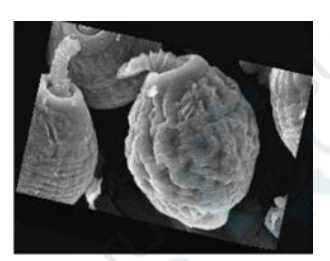

**Source Rotate in arbitrary angle** 

<span id="page-39-1"></span>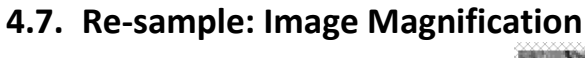

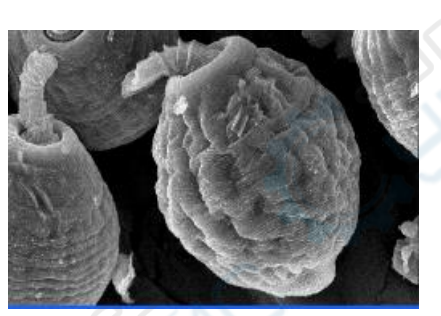

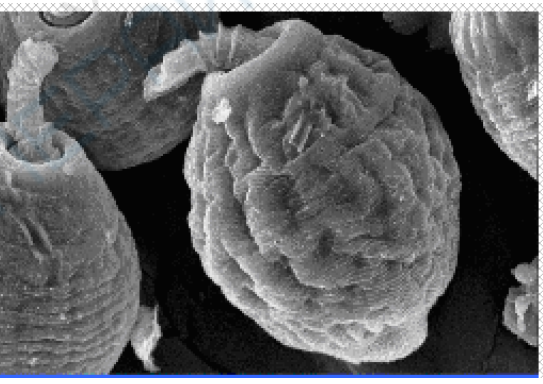

**Source After re-sampling and zoom** 

<span id="page-39-3"></span><span id="page-39-2"></span>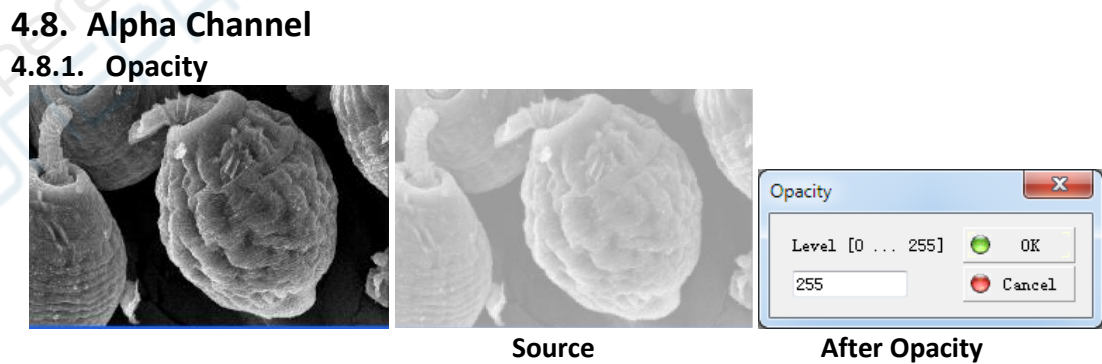

# <span id="page-39-4"></span>**4.8.2. Remove**

❖ It is only applicable to color image.

# <span id="page-39-5"></span>**4.9. Gray Scale**

<span id="page-39-6"></span>❖ It is only applicable to color image.

# **4.10.Dither**

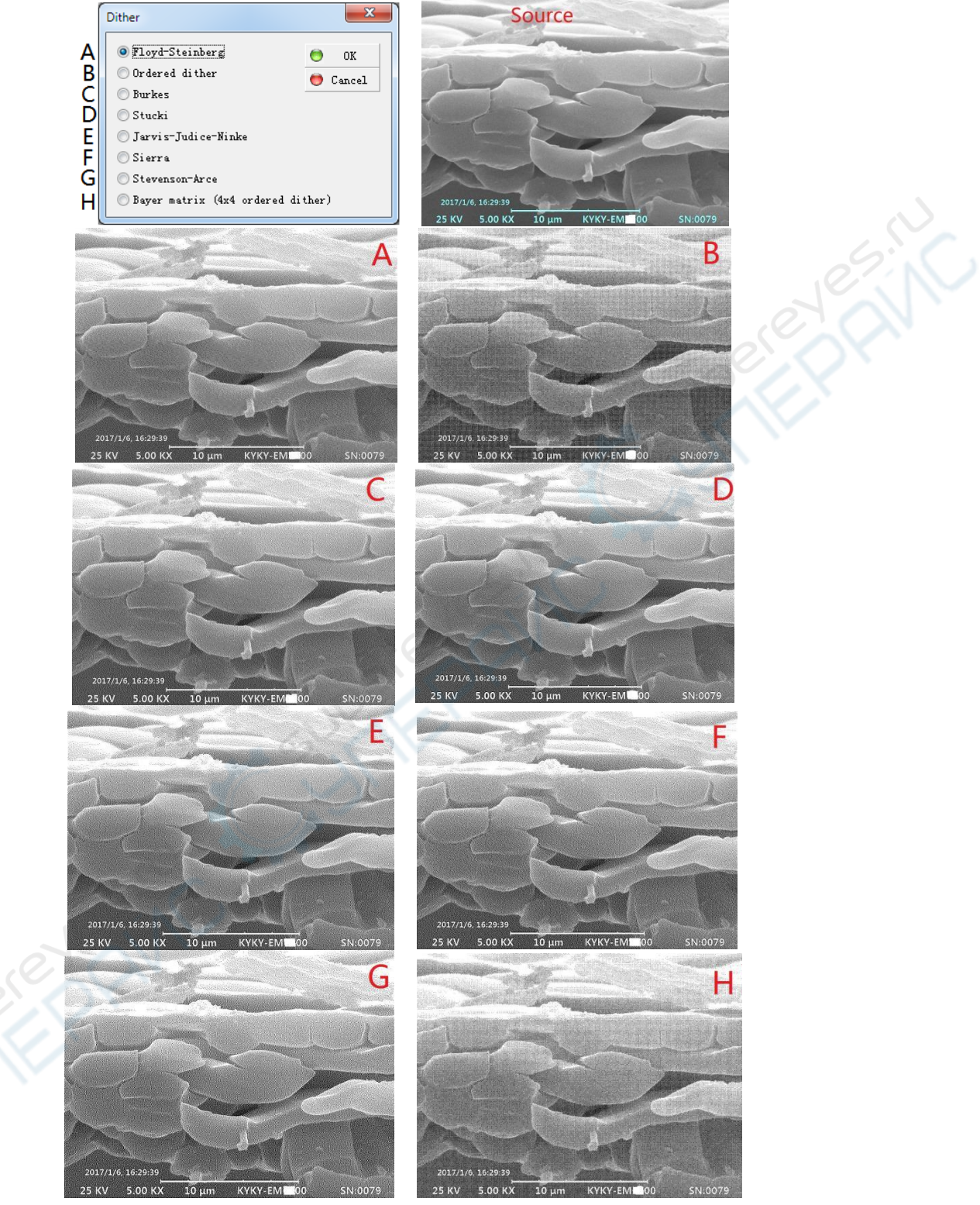

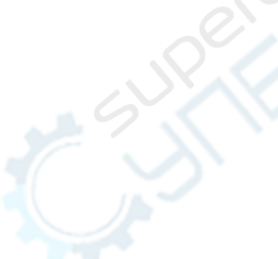

# <span id="page-41-0"></span>**4.11. Increase Bpp and Decrease Bpp**<br> **•** Only used in image storage, and the default s

❖ Only used in image storage, and the default set of image is optimal, it is not recommended to change.

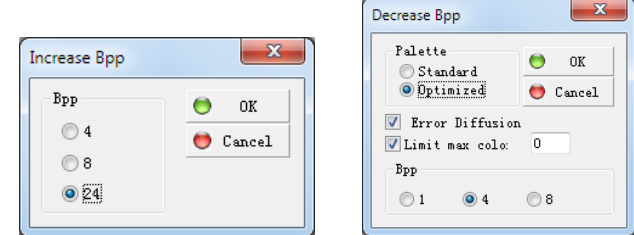

# <span id="page-41-2"></span><span id="page-41-1"></span>**4.12.Split Channels 4.12.1. Split to RGB**

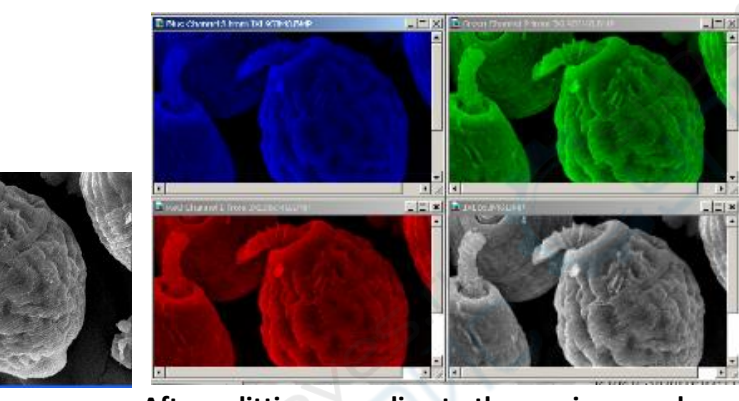

Source **After splitting according to three primary colors** 

#### <span id="page-41-3"></span>**4.12.2. Split to YUV**

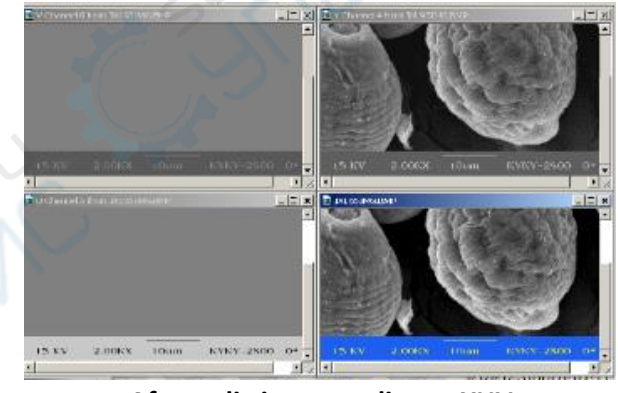

**After splitting according to YUV**

<span id="page-41-4"></span>**4.12.3. Split to HSL**

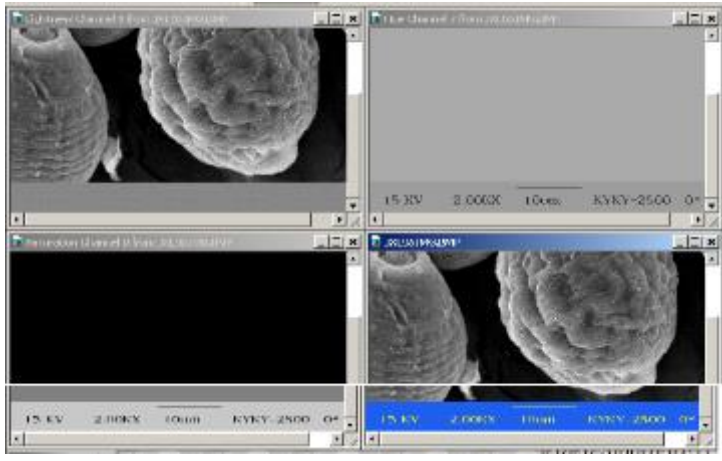

**After splitting according to HSL**

#### <span id="page-42-0"></span>**4.12.4. Pseudo Colors**

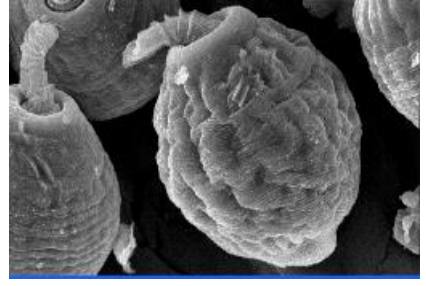

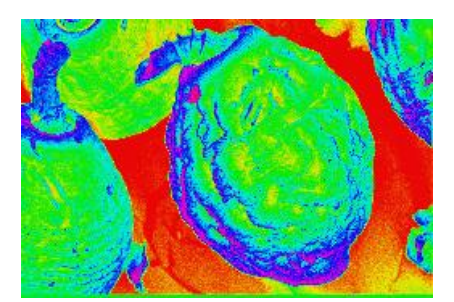

**Source Pseudo Colors** 

# <span id="page-42-1"></span>**4.13.Options**

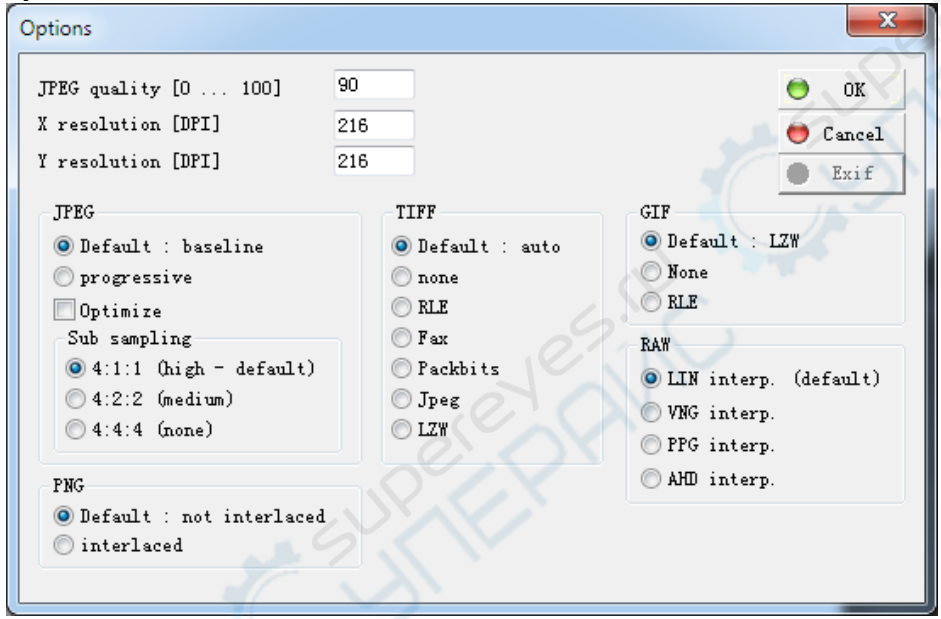

# <span id="page-43-0"></span>**5. Operating Rules**

❖ This chapter includes the following contents: operation precautions, vacuum operation in manual mode, final aperture alignment and selection, astigmatism correction, operation of the specimen stage.

# <span id="page-43-1"></span>**5.1. Precautions**

In order to avoid stoppage of instrument, the instrument is provided with protective interlocking equipment. However, some incorrect operations still can cause breakdown of the instrument. So besides strictly complying with the operating rules, please pay attention to following items:

- ❖ Please check the power supply before turn on the SEM.
- ❖ Before vacuum reaches requirements, column V1 should not be opened.
- ❖ Before entering into high vacuum state (vacuum label turns green), do not connect detector high voltage, electron gun high voltage and filament heating powersupply.
- ❖ Before changing vacuum control mode from manual to auto, pay special attention to whether each manual valve is closed.
- ❖ Do not disassemble the cover plate of SEM, for avoiding the damage from HV.
- ❖ Do not vent to chamber and electron gun when have stopped Console Power in a very short time, for avoiding damage of filament and scintillator which caused by residual high voltage discharge on detector and electron gun.
- ❖ Do not dismantle printed circuit board and line plug under the electrified status.
- ❖ If the column does not vent, do not pull out the final aperture holder.
- ❖ Before shutting down Console Power, first close V1 valve.
- ❖ Under the situation of venting chamber, do not open TMP and V1 valvemanually.
- ❖ The electron optics column of electron microscope has been adjusted to optimal state before leaving factory. It has small combined machine tolerance and good alignment. If there are some problems with column, please do not disassemble the magnetic lens by yourself. Call the service. Cleaning electron beam tube (liner) will not influence alignment. Users can disassemble it by themselves.
- ❖ When venting, system needs dry and clean air, 2 desiccators have been connected to the V4. If the color of desiccant is not blue, it should be drying,

# <span id="page-43-2"></span>**5.2. Vacuum operation in Manual mode**

- ❖ Turn on Mechanical pump and Air compressor (make sure V1 is closed). The pressure of compressor should over 4kgf/cm<sup>2</sup> (0.4MPa).
- ❖ Turn on Main switch and Main frame switch.
- ❖ Switch "AUTO/MAN" to "MAN" at the vacuum control panel which has been installed in the rear part of Main frame.
- ❖ Turn on Computer, run the software of -EM6X00.
- ❖ Click the [ Start] button, the color of the button will turn red, open switch V2 at vacuum control panel manually, the vacuum system will come into the working status (V2 will be turned on).
- $\dots$  Wait until the vacuum display reaches over 8.0\*10<sup>-2</sup> Torr, open switch V3 at vacuum control

panel manually, lamp of V3 will be turned on.

- ❖ Wait until the vacuum display reaches over 8.0\*10-2 Torr again, press the "TMP ON" button at the vacuum control panel, the lamp of TMP will be turned on, vacuum system come into the high vacuum working status. About 5 mins the vacuum indication turns green, the system can begin to work. At this moment, the display of Vacuum will reach over 4.9\*10<sup>-5</sup> Torr.
- ❖ Before switch the "AUTO/MAN" to AUTO, please make sure **all** the switch of vacuum control panel are turned OFF.
- ❖ Generally, the vacuum system should be worked in AUTO mode, the operation of Manual mode should follow the Service Engineer's guide.
- **NOTE: It is not suggest that the user works in Manual mode.**

#### <span id="page-44-0"></span>**5.3. Final Aperture Alignment and Selection**

#### <span id="page-44-1"></span>**5.3.1. Check the Alignment of Final aperture**

1. Adjust the magnification to 500X-800X, acquire a relatively clear image. Use [Active Area] scanning at a high speed scanning rate, and select a "characteristic point" on image. At the same time, remember the position of this point.

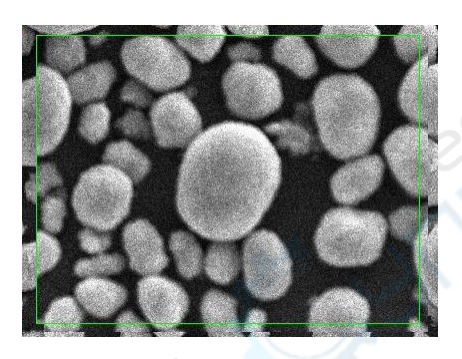

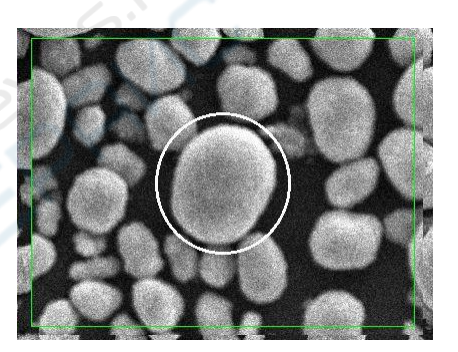

2. Focus the image by adjusting the coarse button, and observe the movement of image between the focus and defocus. If the "characteristic point" do not move and almost stay in the original position when focusing or defocusing, which means the Final aperture is in well alignment. If not, it is need to do alignment.

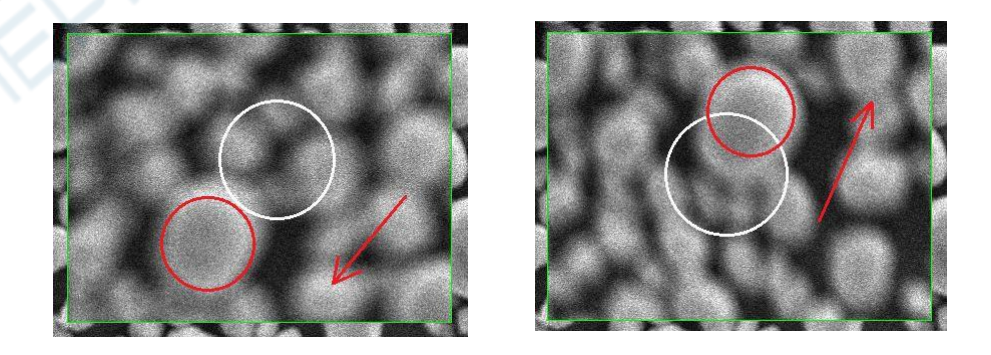

#### <span id="page-44-2"></span>**5.3.2. Final Aperture Alignment**

1. Adjust the magnification to 500X-800X, acquire a relatively clear image. Use [Active Area] scanning at a high speed scanning rate, and select a "characteristic point" on image. At the same time, remember the position of this point.

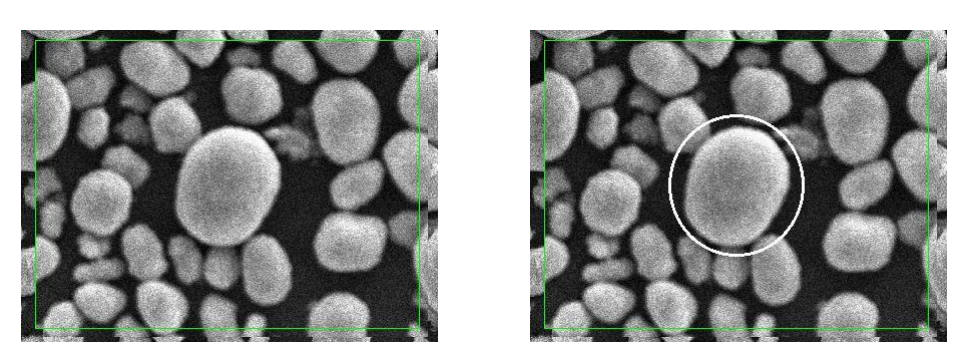

2. Focus the image by adjusting the coarse button, and observe the movement of this point between the focus and defocus.

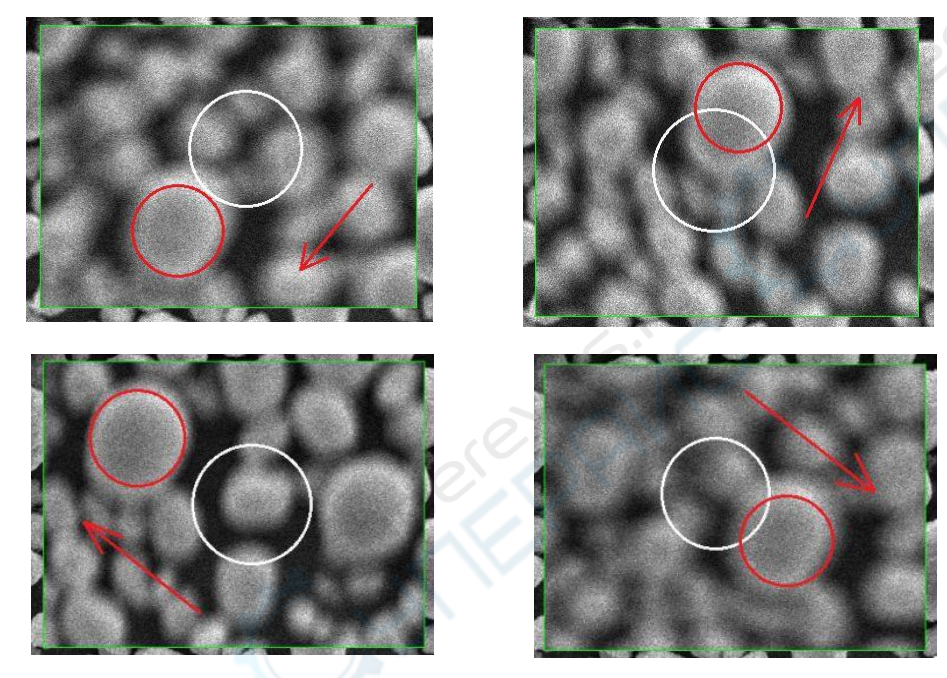

3. Adjust the knobs of final aperture holder in two directions to make sure the "characteristic point" do not move or move the smallest, when focusing or defocusing.

❖ Focus the image, the characteristic point move away its original position along a certain direction, adjust the knob of final aperture holder, and make this point move back to its original position. Repeat this step, until this point almost stay in the original position when focusing or defocusing.

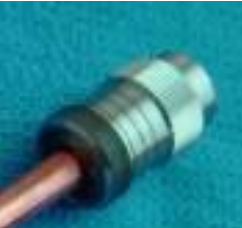

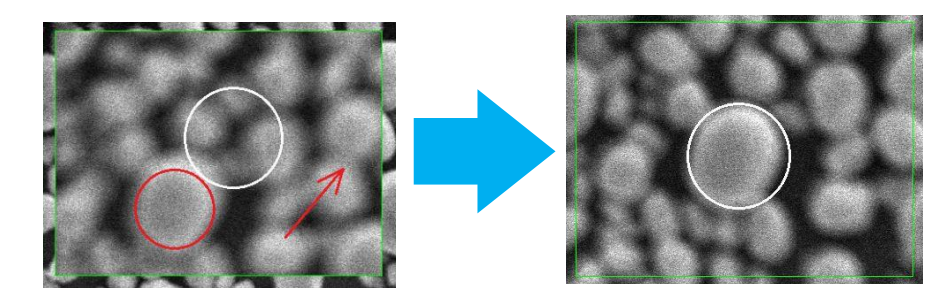

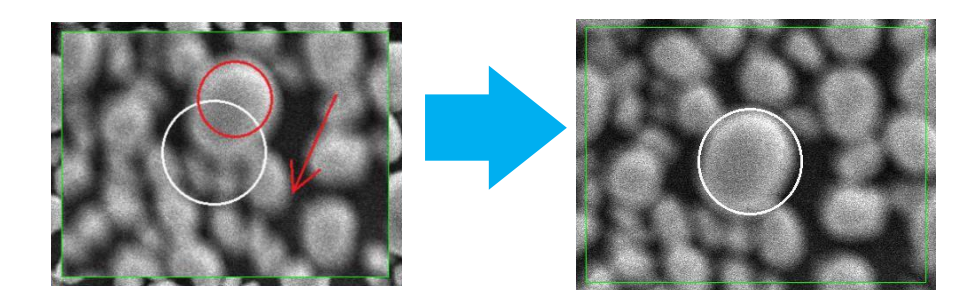

❖ Focus the image, the characteristic point move away its original position along another direction, adjust another knob of final aperture holder, and make this point move back to its original position. Repeat this step, until this point almost stay in the original position when focusing or defocusing.

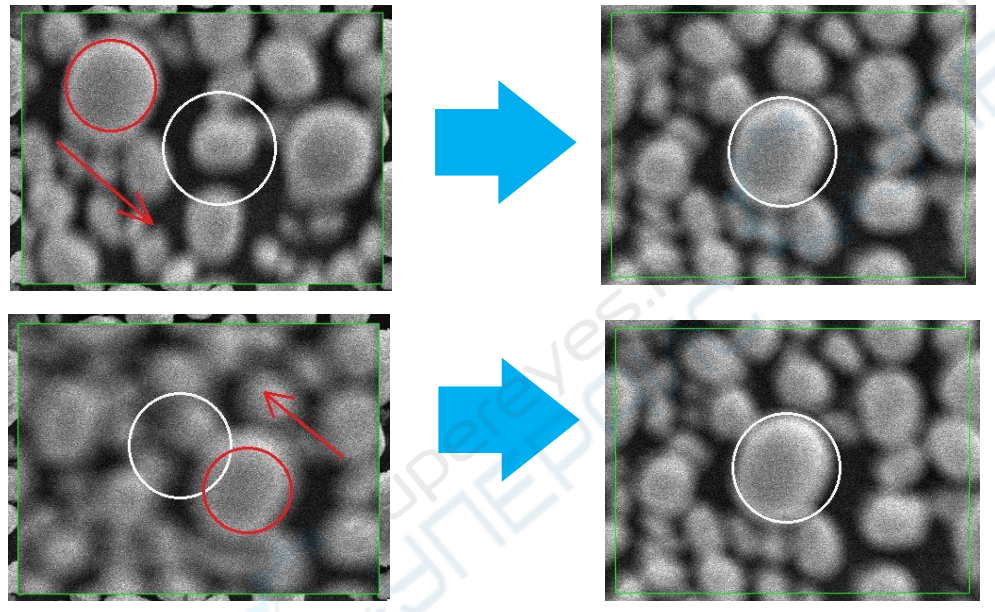

5. Adjust the magnification to 1000X-2000X. Repeat step 3 and 4.

**Note:** If you want to observe the image at high magnification, adjust the magnification over 5000X, repeat the step 3 and 4 again.

6. Any changes of final aperture, will break the Astigmatism status. Therefore, when finished Final Aperture Alignment, the user must do astigmatism correction. (About astigmatism correction, please refer to 5.4)

#### <span id="page-46-0"></span>**5.3.3. Final Aperture Selection**

1. Three apertures have been installed in the final aperture holder. Aperture Size: Anode aperture - 300um Aperture of condenser lens- 300 um Final aperture (optional) - 300um, 200um and100um (6900: 70um, 50um or 30um)

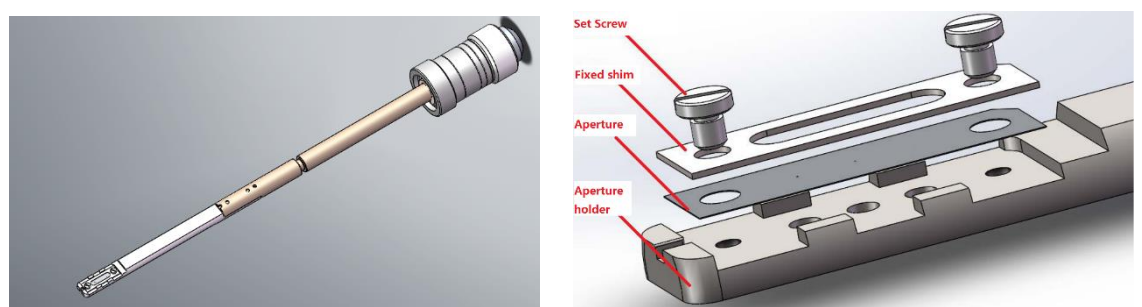

 2. If all the parameters of SEM is correct, and the alignment of final aperture is well, astigmatism correction is adjustable in range, but the system can not acquire a clear image, it is need to change an aperture.

**Note:** If the astigmatism correction is out of range, it is suggested to change another aperture. When check the astigmatism, it better to use the sample with well conductivity.

3. Rotate the knob of the aperture holder can change a new aperture.

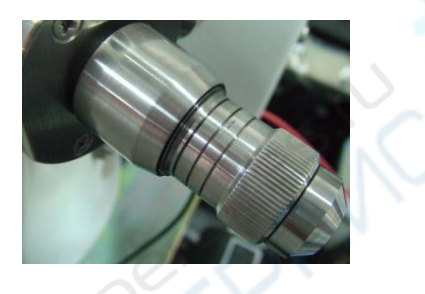

4. The aperture holder have 3 marked line that indicate 3 apertures. Each marked line indicate one aperture.

5. After change an aperture, the user must readjust the alignment of Final Aperture.

6. After finish the alignment of Final Aperture, the user must readjust the astigmatism correction.

**Caution:** The aperture holder can be taken out by rotate counterclockwise. Therefore, it is dangerous that take out the aperture holder when the column is kept in vacuum. When rotate the knob of aperture holder counterclockwise, please pay attention to observe the first marked line which close to the column. Do not rotate it over much. If observe the screw thread of holder, stoprotate.

**Caution:** The aperture holder can be taken out only the column is kept in atmospheric pressure.

# <span id="page-48-0"></span>**5.4. Astigmatism Correction**

❖ When observe image at high-magnification (e.g. 3000X-10KX), the alignment of final aperture is in well adjustment, but the user also can not acquire a clear image.

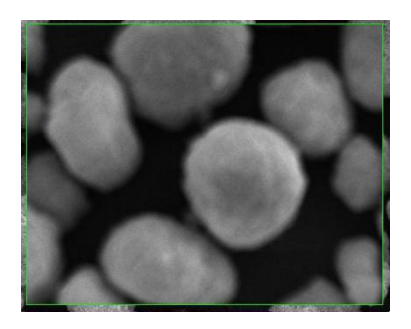

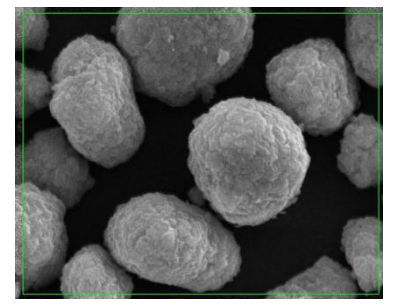

❖ Making the image to be over or under focus, if the "characteristic point" on image is stretched in two perpendicular directions, there must be astigmatism which needs to be corrected.

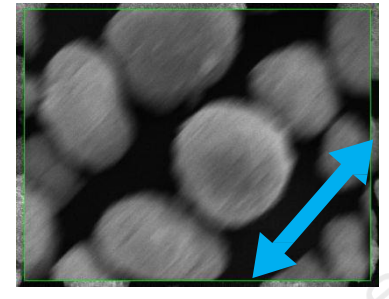

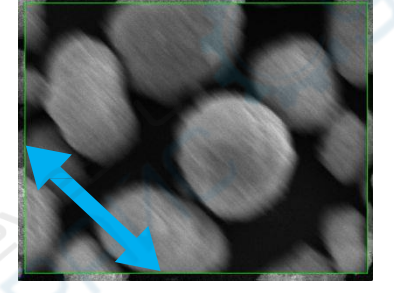

**Note:** If the absolute value of stigmator is overlarge, it should be considered to do some work in following aspects:

--The column is heavily polluted which needs to becleaned.

--The final aperture is polluted which needs to be changed another aperture. Or the 3 apertures need to be cleaned or replaced 3 new apertures.

--The alignment of final aperture is bad, it is needs to readjust again.

#### **Steps of astigmatism correction procedure:**

1. Select [Active Area], adjust magnification to 2000X-3000X. Use slow scanning speedmode.

2. Clicking the [Stigmator] button  $\Box$  on panel can start stigmator adjustment. Dragging horizontal and vertical scroll bar of [Stigmator] can control stigmator.

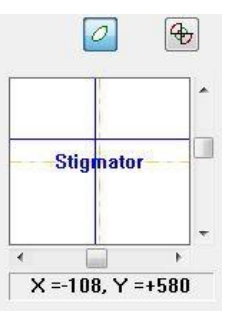

- 3. Dragging leftward or rightward in X direction to make the image clearest.
- 4. Dragging upward and downward in Y direction to make the image clearest.
- 5. Increase the magnification to 3000X-5000X, repeat the step 3 and 4 as necessary.

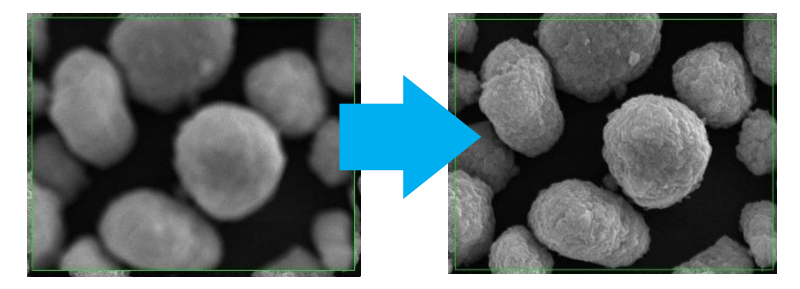

6. It is necessary to focus the image, when after finished the astigmatism correction. **Note:** For users' convenience, adjusting stigmator can operate as follows: move the mouse on collected image, press right button and drag. Dragging in horizontal direction can change X value, dragging in vertical direction can change Y value.

# <span id="page-49-0"></span>**5.5. Operation of the Specimen Stage**

#### <span id="page-49-1"></span>**5.5.1. Precautions**

- ❖ The position of specimen should not be too high, otherwise, it will touch bottom pole piece and damage it.
- ❖ If the position of specimen is high, it should not be too large. Otherwise, it may touch electron detector.

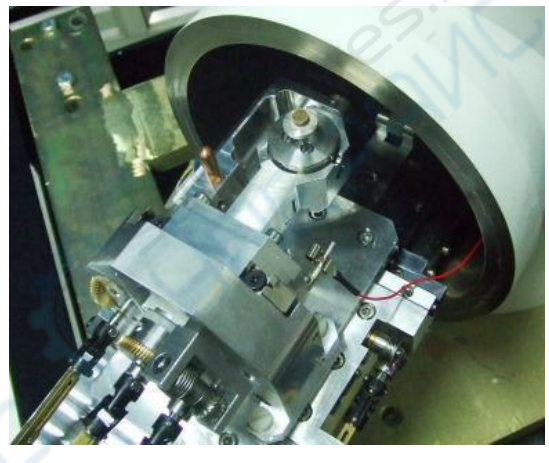

## <span id="page-49-2"></span>**5.5.2. Operation of specimen stage (standard specimen stage)**

The standard specimen stage is applied to standard chamber. The range of movement is as follows:

Horizontal X = Y =50mm ; Vertical Z=25mm

- Tilt=  $-5^{\circ}$   $\sim +90^{\circ}$ ; Rotation = 360° continuously
- ❖ Movement in X-direction: Rotate the knob X in the stage can move the specimen holder in X direction. The movement amount of specimen in X direction is 0-25mm.
- ❖ Movement in Y-direction: Rotate the knob Y in the stage can move the specimen holder in Y direction. The movement amount of specimen in Y direction is 0-25mm.
- ❖ Movement in Z-direction: Rotate the knob Z in the stage can move the specimen holder in Z direction. The movement in Z direction is called Working distance (WD), which can be displayed in the control panel of software.

**Note:** WD is the distance when the image is clearest. After adjust the movement of Z direction, focus the image. When the image is clearest, the display of WD is the real value.

- ❖ Rotation of specimen stage: Rotate the knob R in the stage, the specimen holder can rotate at any degree from 0 to 360
- ❖ Specimen tilt: Rotate the knob T in the stage, the specimen holder can be tilted from -5°to +90°.

#### <span id="page-50-0"></span>**5.5.3. Specimen Grounding Alarm**

❖ A warning device has been installed in the stage. When the specimen touch the bottom pole piece, a buzzer will alarm. At this moment, do not adjust the knob X, Y, T of specimen stage. Only rotate the knob Z clockwise to increase the WD.

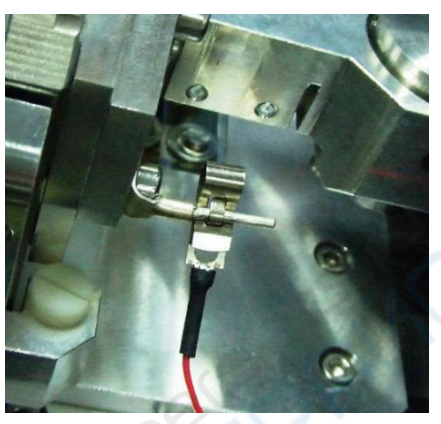

# <span id="page-51-0"></span>**6. Accessories**

# <span id="page-51-1"></span>**6.1. CCD**

1. CCD camera is used to observe the inside of the specimen chamber, mainly used to monitor the position of the sample, convenient for workers to operate, while avoiding the damage to the sample or the pole shoe caused by misoperation.

2. To open the CCD function, click the [CCD] button on panel; to close the CCD, just close the popup window.

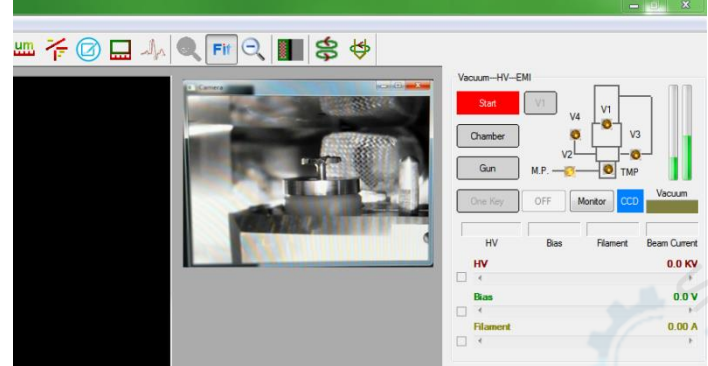

3. Note: Since the photons emitted by the infrared lamp of the CCD camera will saturate the diode of the backscatter probe, if the backscatter detector is used to observe the sample, the CCD function will automatically turn off when the dual-channel acquisition is turned on, i.e. the [Dual] button on

the shortcut toolbar  $\mathbb{B}$  is clicked.

4. Note: Since the photons emitted by the infrared lamp of the CCD camera will also affect the Energy Dispersive spectrometer analysis, when equipped with the energy spectrum detector, if the CCD is turned on, the interface will pop up as shown in the dialog box. Select "Yes" to open the CCD function; choose "No", do not turn on the CCD function. If you use the spectrum after opening the CCD function, you need to manually close the CCD window.

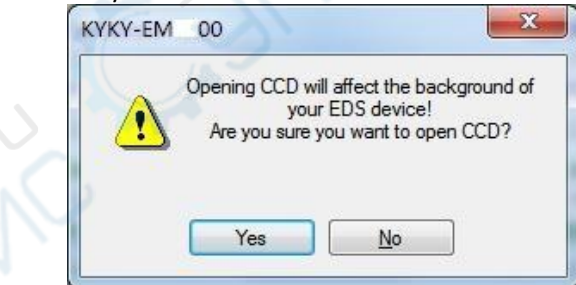

# <span id="page-51-2"></span>**6.2. Backscatter detector**

1. The front panel knob and key of the backscatter detector main amplifier are illustrated below

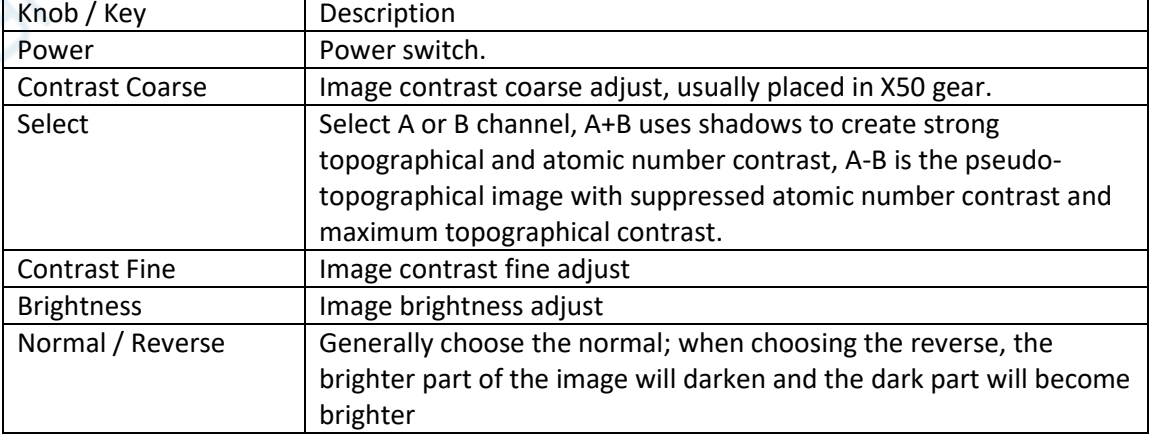

#### 2. Operation steps

- ❖ After installing the backscatter detector correctly, press the Power button, the button will turn red.
- ❖ Clicking menu [Image > Multi Channels > Dual Channels] can start the dual channel image display mode, the capture window is shown below. By default the left side is channel one (secondary electron image) and the right side is channel two (backscatter image). The source of the image channel detector can be modified (see 3.7.12. Parameter Setting).

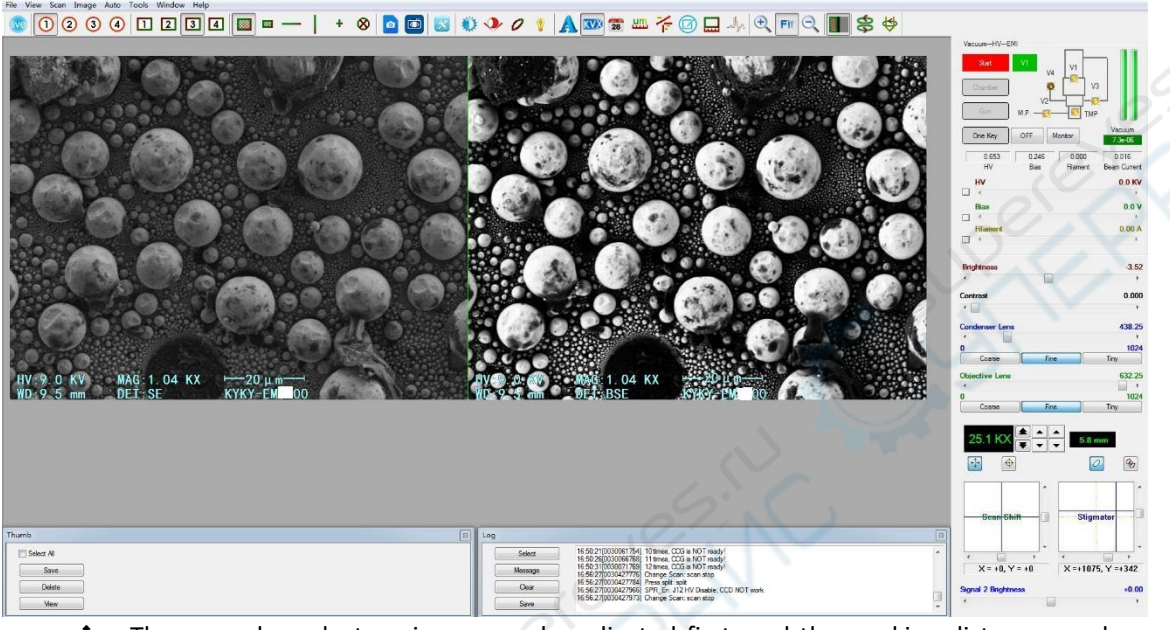

- The secondary electron image can be adjusted first, and the working distance can be adjusted to about 7mm (the best working distance of backscattering). The condenser lens is generally selected between 400 and 450.
- ❖ After the secondary electronic image is clear, the backscatter image is also clear, and the brightness and contrast can be adjusted according to the situation.
- ❖ When the backscatter image is collected, the scroll bar of Signal 2 Brightness adjustment is shown below the control panel, which can be used to adjust the brightness of backscatter image. When only the secondary electron image is collected, the scroll bar for Signal 2 Brightness adjustment below the control panel will be hidden.
- ❖ Note: To collect component image, sample should be smoothed and polished, but not eroded.

# <span id="page-53-0"></span>**7. Maintenance**

- ❖ Normally, the user can not open the cover plate, in order to avoid the damage to operator.
- ❖ Without the guidance of the engineer, the user can not move the position of the SEM, in order to avoid the damage to instrument.
- ❖ This chapter includes following contents: replacing filament and Alignment of Mechanical Correction, replacement of scintillator of SE detector, check the level of oil in mechanical pump, check the air desiccator, cleaning of Final Aperture Assembly, stop use SEM for long term.

## <span id="page-53-1"></span>**7.1. Replacing Filament and Alignment of Mechanical Correction**

- ❖ The lifespan of filament is dependent on emission current, heating current and vacuum degree.
- ❖ If the display of Beam current change to 0 suddenly, and the screen change to black also, when normally working, which means the filament is breakdown. It is needs to replace a new one.
- $\cdot \cdot$  If the value of Beam current always display 0, that means the filament is broke down or there are some other reasons, such as loose contact, too large deflection of filament. It is needs to replace a new filament or check the connection of filament and adjust the alignment of the filament.

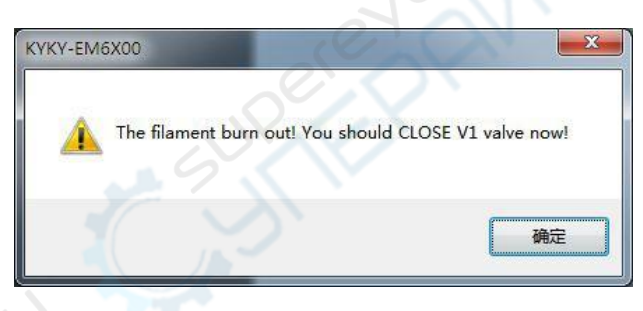

#### **Steps of replacing filament are asfollows:**

1. Click the [OFF] button, close V1, click the [Gun] button, the color of button will change to YELLOW, V3and V4 will be opened.

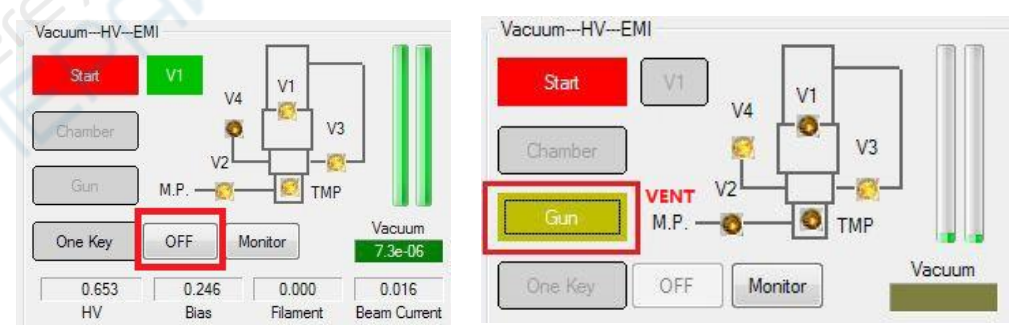

2. Take off the cap of gun and take down the filament assembly (wehnelt cap).

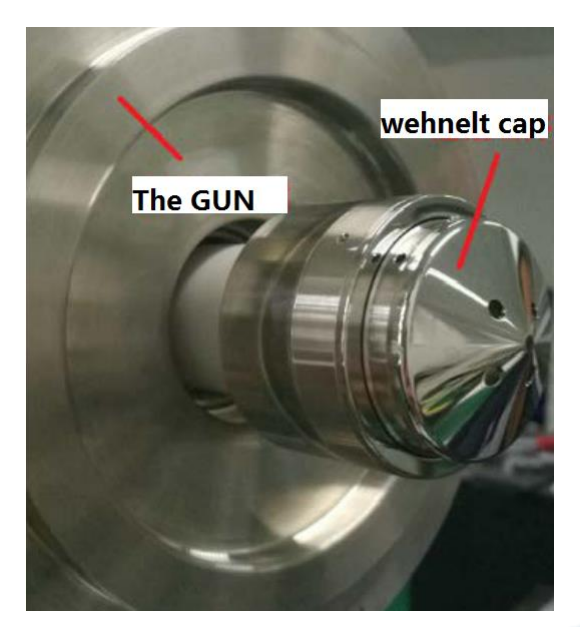

**Note:** Hold on the GUN, pull off the wehnelt cap assembly in an axial direction.

3. Dismantle the broken filament.

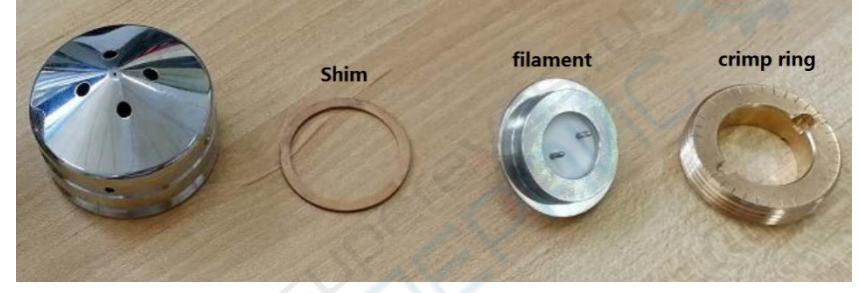

- ❖ Use special tool counterclockwise rotate the crimp ring, then the filament can be dismantled.
- 4. Clean and polish wehnelt cap, if it is very dirty.

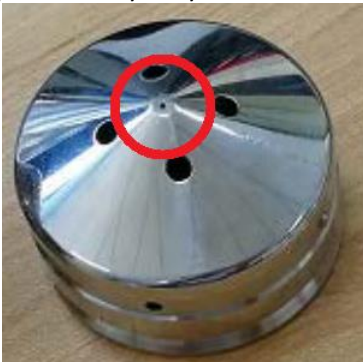

- ❖ Use 5% ammonia water to clean the aperture of wehnelt cap.
- ❖ Please clean it softly to avoid the damage the aperture.
- ❖ Use absolute alcohol to clean again.
- ❖ Use dryer to dry the wehnelt cap.
- 5. Mount the shims into wehnelt cap.
	- ❖ We provide two kinds of shims (its thickness are 0.3mm and 0.1mm) for the filament position adjustment.
	- $\dots$  The position of filament is 0mm without shim. The suggestion position is between 0.4 0.7 mm. The user can mount shims to adjust the filament position.
- ❖ Install a new filament into wehnelt cap.
- ❖ Use the special tool rotate the crimp ring clockwise.

**Note:** When install the filament, the locating pin of wehnelt cap should toward to the locating

slot of filament.

- 6. Mount the wehnelt cap to the Gun.
- 7. Check the O ring of the gun and Install the gun to the column.
- 8. Click the [Gun] button again, the color of the button will change to grey, V2 and V3 is opened, system will pump the low vacuum. When TMP is opened, system will pump the high vacuum, until the color of vacuum turns to GREEN, SEM can begin to work. It is recommended to start working after vacuum degree is better than  $5.0*10<sup>-5</sup>$ Torr, otherwise the filament life will be affected.

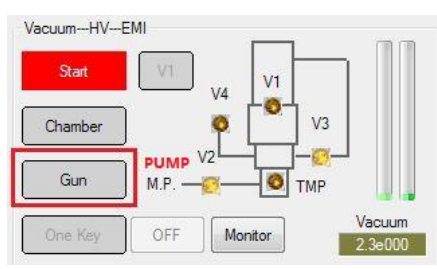

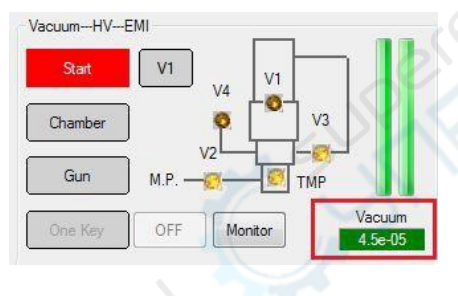

#### 9. Alignment of Mechanical Correction

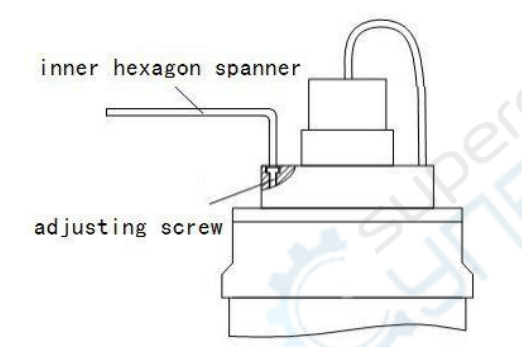

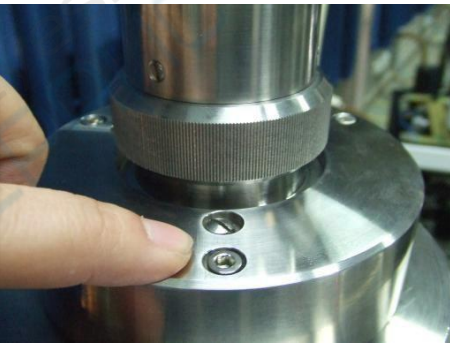

- ❖ Adjust HV, Contrast and Filament to acquire an image.
- ❖ Set the Beam alignment X and Y to zero.
- ❖ Adjust the magnification to 500X, select the Active area and high scanning speed.
- ❖ Use an inner hexagon spanner to adjust the 3 inner hexagon screws which have been installed in the top of the Gun cap. When adjusting, observe the lightness of the screen. Until the image is brightest, the alignment is finished.
- ❖ Adjust the Beam alignment X and Y to do the fine adjustment.

# <span id="page-55-0"></span>**7.2. Replacement of Scintillator of SE Detector**

Long time bombardment from electron beam will cause surface contamination of scintillator, which will produce charge accumulation and discharge, this may reduce the luminous efficiency of scintillator and the signal to noise ratio of image. Generally the scintillator should be changed once a year. The methods are asfollows:

1. Click the [OFF] button, close the V1, Vent specimen chamber and pull out the specimen stage fully.

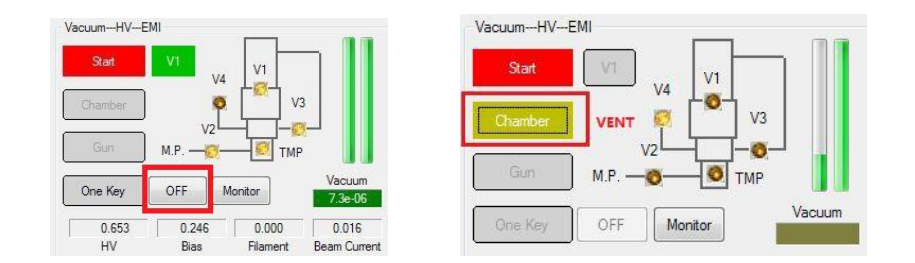

2. Take off collector screen of detector.

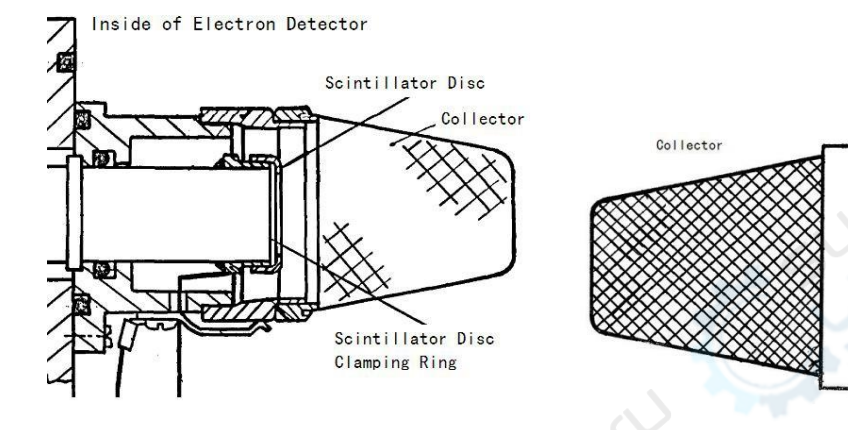

- 3. Take down the Collector and Scintillator Disc Clamping Ring.
- 4. Install a new Scintillator disc into clamping ring.

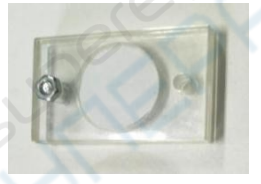

**Note:** The face with phosphor powder should toward to the collector, and the phosphor powder can not be destroyed.

- 5. Install the Collector, ensure its good contact.
- 6. Install the stage, and click the [Chamber] button to pump the vacuum.<br>Vacuum-HV-EMI

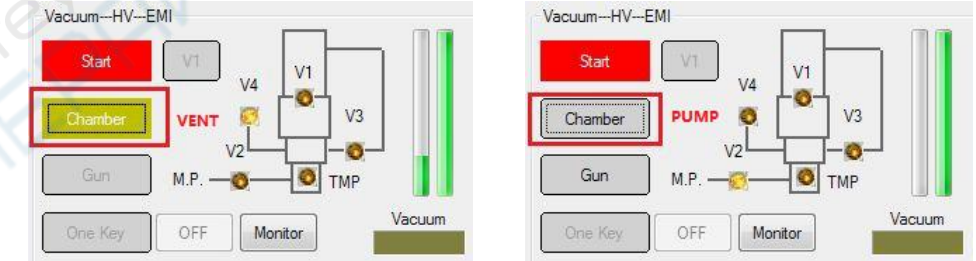

# <span id="page-56-0"></span>**6.3. Check level of oil in the mechanical pump**

- ❖ The user can check the amount of oil in the mechanical pump, through the window of the pump.
- ❖ The level of oil should be between MIN and MAX.
- ❖ If the level of oil is lower than MIN, please add the oil of mechanical pump in time.
- ❖ Before add the oil, the mechanical pump should be switched off first.

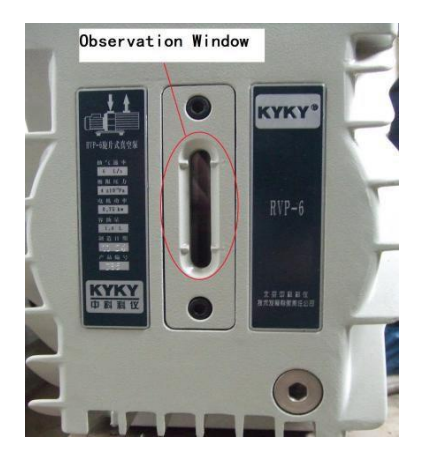

## <span id="page-57-0"></span>**6.4. Check the air desiccator**

- ❖ When venting, system needs dry and clean air, 2 desiccators have been connected to the V4.<br>❖ If the color of desiccant is not blue it should be drying
- If the color of desiccant is not blue, it should be drying.

# <span id="page-57-1"></span>**6.5. Cleaning of Final Aperture Assembly**

After working for a long time, the Final Aperture Assembly may be polluted, and probably lead to decline the imaging quality. It is needs to clean this part.

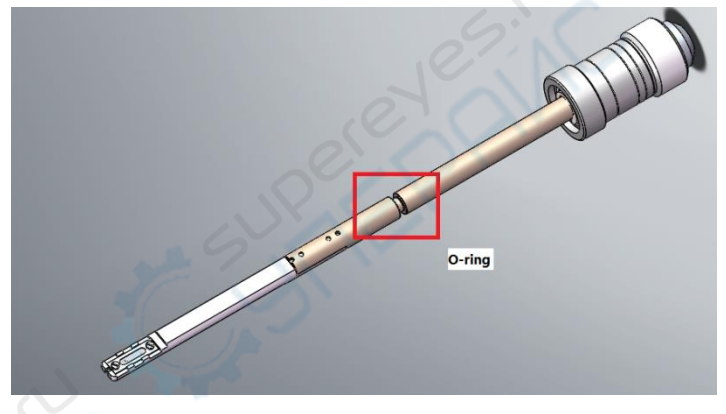

**❖** Click the [OFF] button, close the V1, Vent specimen chamber.<br>Vacuum-HV-EMI

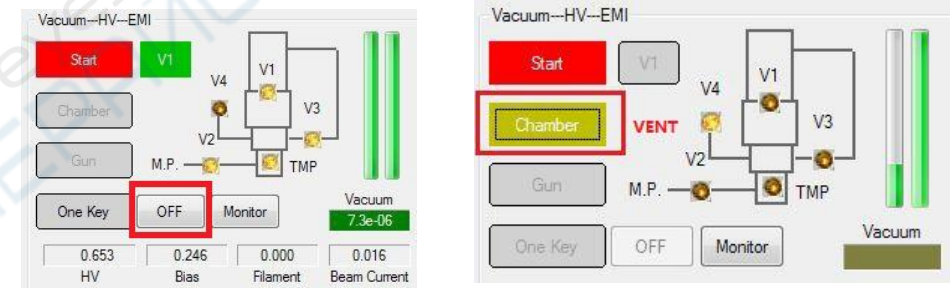

- ❖ The aperture holder can be taken out by rotate the Knob counterclockwise and pull it out.
- ❖ Place it in a clean cloth. And use screw driver to dismantle the set screw, then use the tweezer to take the aperture out. Dismantle the O-ring of aperture holder.
- ❖ Use metal polishing paste and a cloth to clean the surface of aperture holder, especially for the 3 holes.

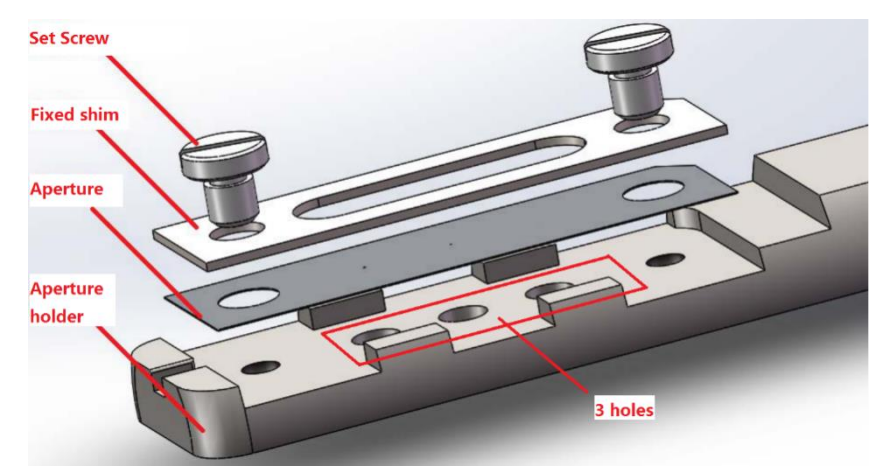

**Note:** Use cotton swab to polish the 3 holes.

- ❖ Use liquid detergent to clean the Aperture holder, Set Screw and Fixed Shim severaltimes.
- ❖ Use water to clean them several times.
- ❖ Use absolute alcohol to clean them again. Or place them in absolute alcohol with ultrasonic cleaning. Finally, use dryer to dry them.
- $\dots$  Use vacuum coating machine to clean the aperture, the vacuum should be better than 1.0\*10<sup>-</sup>  $3Pa$ , heat the aperture until its color change to red, lasts for  $10 - 16$  seconds.

**Note:** Heating can cause the distortion of aperture, it might have some bad effects on Astigmatism, so the heating temperature should not too high. If the aperture is distort, please replace a new one.

- ❖ Mount the aperture to the holder, mount the fixed shim, and fasten the set screw.
- $\dots$  Mount the O ring to the aperture holder, coated with a thin layer of vacuum grease. If the O ring is broken please change a new one.
- ❖ When install the aperture holder to the Column, the locating pin of holder should toward to the locating slot of the Column. Push the holder in, and rotate it clockwise.
- ◆ Click the [Chamber] button to pump the vacuum.<br>Vacuum--HV--EMI

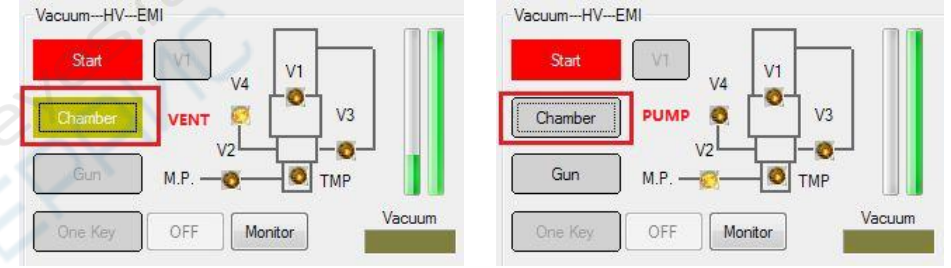

❖ After cleaning, the user should adjust the alignment of Final Aperture Assembly.

### <span id="page-58-0"></span>**6.6. Stop use SEM for long term**

It is suggested that turn off all the switch of SEM, when the instrument stop use for a long term. The whole instrument should be covered in order to avoid falling dust. Note: If conditions permit, it is best to run SEM two times a week.